# *Xerox Production Print Services*

*Installatiehandleiding*

THE DOCUMENT COMPANY **XEROX** 

708P87269 Versie 3.7 maart 2003

Samengesteld door: Xerox Corporation Global Knowledge and Language Services 800 Phillips Road Bldg. 845-17S Webster, NY 14580 USA

Vertaald door: The Document Company Xerox GKLS European Operations Bessemer Road Welwyn Garden City **Hertfordshire** AL7 1HE Verenigd Koninkrijk

© 2003 Copyright Xerox Corporation. Alle rechten voorbehouden.

De auteursrechtelijke bescherming waarop aanspraak wordt gemaakt, bevat alle vormen en zaken van auteursrechtelijk beschermd materiaal dat en informatie die thans of in de toekomst van rechtswege is toegestaan. Dit omvat, zonder enige beperking, materiaal dat wordt gegenereerd door de software en dat in het scherm wordt weergegeven, zoals pictogrammen, uiterlijk en inhoud van de schermen, enzovoort.

Gedrukt in de VS, het Verenigd Koninkrijk en Frankrijk

XEROXÆ, XEROX Europe en XEROX Canada Limited, The Document CompanyÆ, de gestileerde XÆ en alle namen en identificatienummers die worden gebruikt in verband met Xerox-producten die worden vermeld in deze publicatie zijn handelsmerken van XEROX CORPORATION. Alle niet-Xerox merk- en productnamen zijn handelsmerken of gedeponeerde handelsmerken van de desbetreffende ondernemingen.

Dit product omvat software die is ontwikkeld door de Apache Software Foundation (http://www.apache.org/). SWOPÆ is een gedeponeerd handelsmerk van SWOP, Inc.

Hoewel de informatie in deze handleiding correct is op het moment van publicatie, behoudt Xerox zich het recht voor de informatie op ieder willekeurig tijdstip te wijzigen zonder voorafgaande kennisgeving. Dit document wordt periodiek gewijzigd. Wijzigingen en informatie over technische aanpassingen worden in volgende edities opgenomen.

# **Inhoudsopgave**

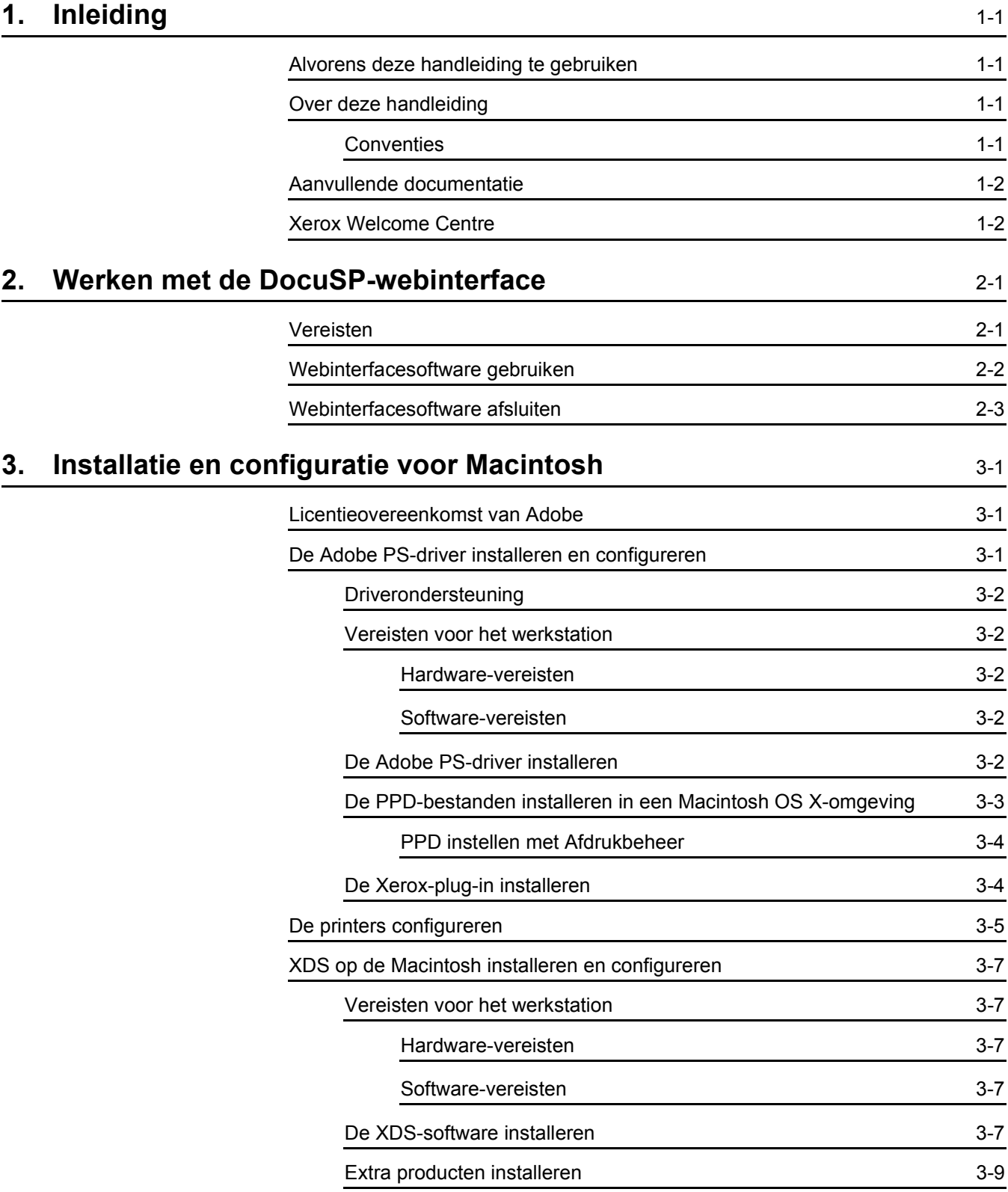

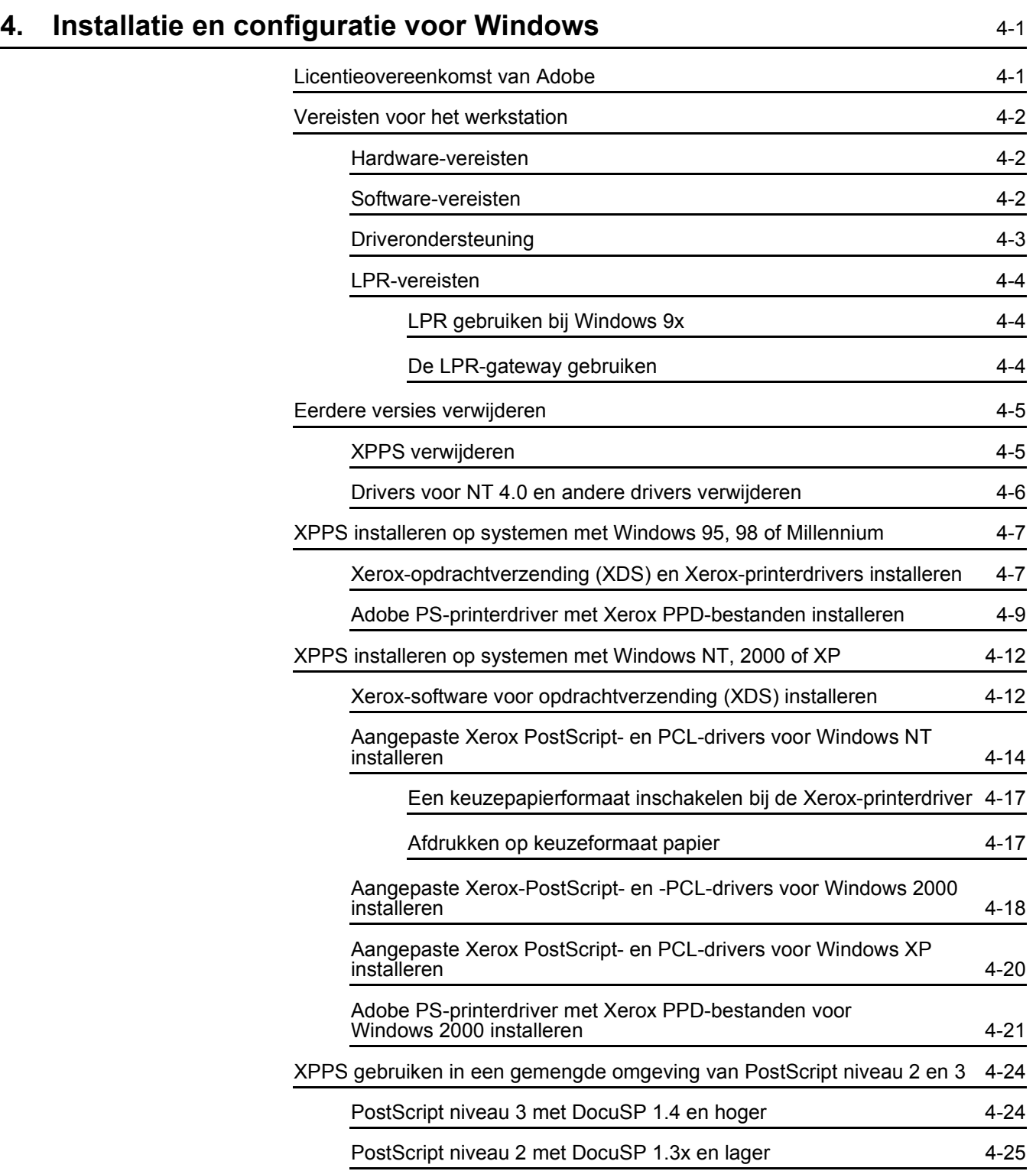

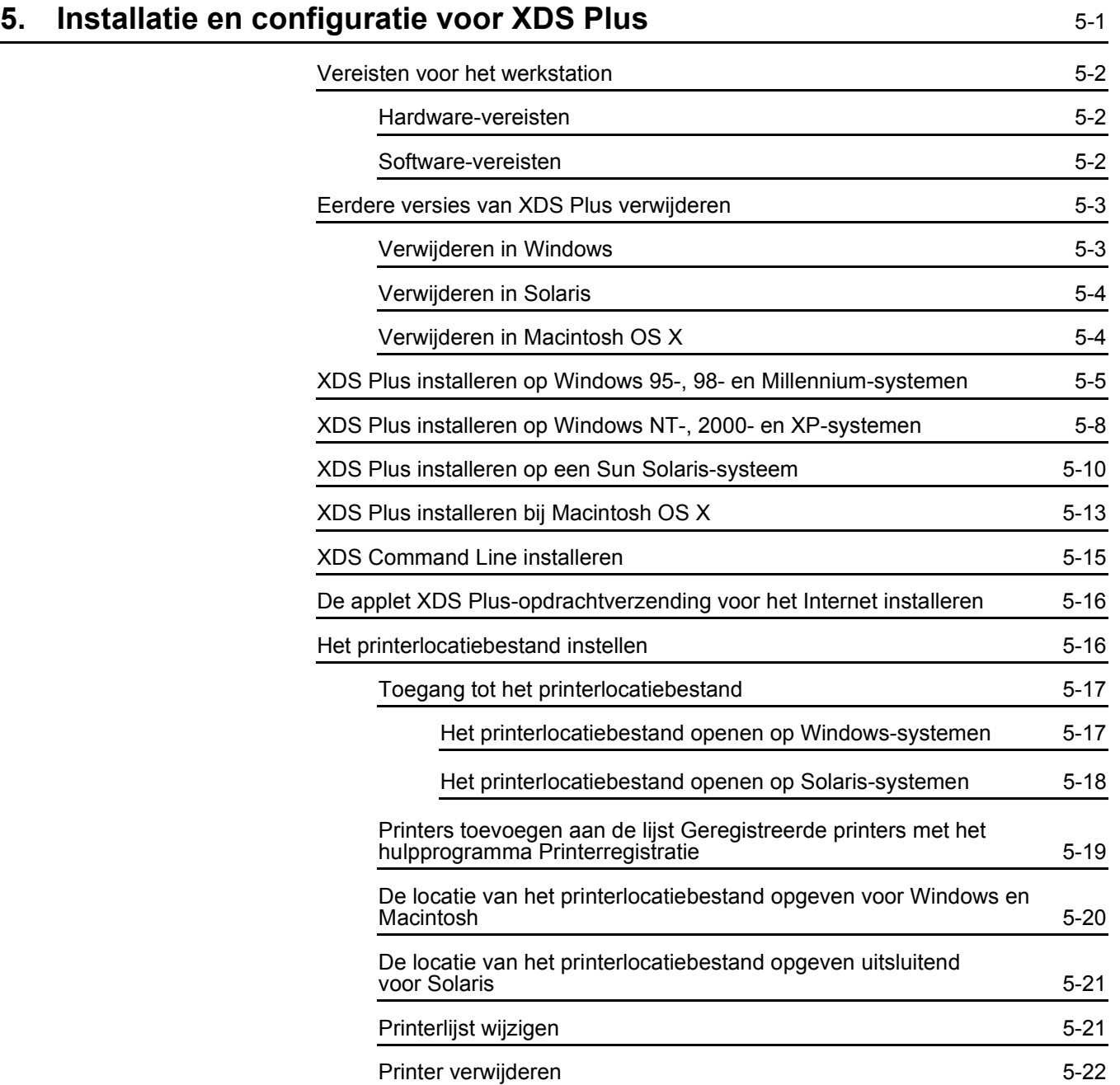

## <span id="page-6-0"></span>**1. Inleiding**

In deze handleiding worden de installatie-instructies voor Xerox Document Submission (XDS), de drivers en Xerox Document Submission Plus (XDS Plus) in één document gecombineerd. Generieke informatie over afdrukken en over de opdrachtkaarttoepassing vindt u in aanvullende handleidingen.

## <span id="page-6-1"></span>**Alvorens deze handleiding te gebruiken**

Deze handleiding is bedoeld voor gebruikers van werkstations waarop als webbrowser Internet Explorer 5.x of hoger en een Windows-besturingssysteem wordt gebruikt, een Macintosh of een Solaris-werkstation.

Verondersteld wordt dat u met een browser kunt werken.

## <span id="page-6-2"></span>**Over deze handleiding**

Eerst goed de inhoud en de conventies doornemen, voordat u overgaat tot het uitvoeren van de procedures in deze handleiding.

#### <span id="page-6-3"></span>**Conventies**

In deze handleiding worden de volgende conventies aangehouden:

- Punthaakjes: Variabele informatie die in het venster wordt weergegeven of die kan worden ingevoerd als onderdeel van een opdrachtregel staat tussen punthaakjes. Bijvoorbeeld "Kan <bestand> niet kopiëren;" "set -p <printer>."
- Rechte haken: Rechte haken worden gebruikt voor het volgende:
	- $-$  Namen van menuopties die u selecteert, bijvoorbeeld [Printerstandaardinstelling]

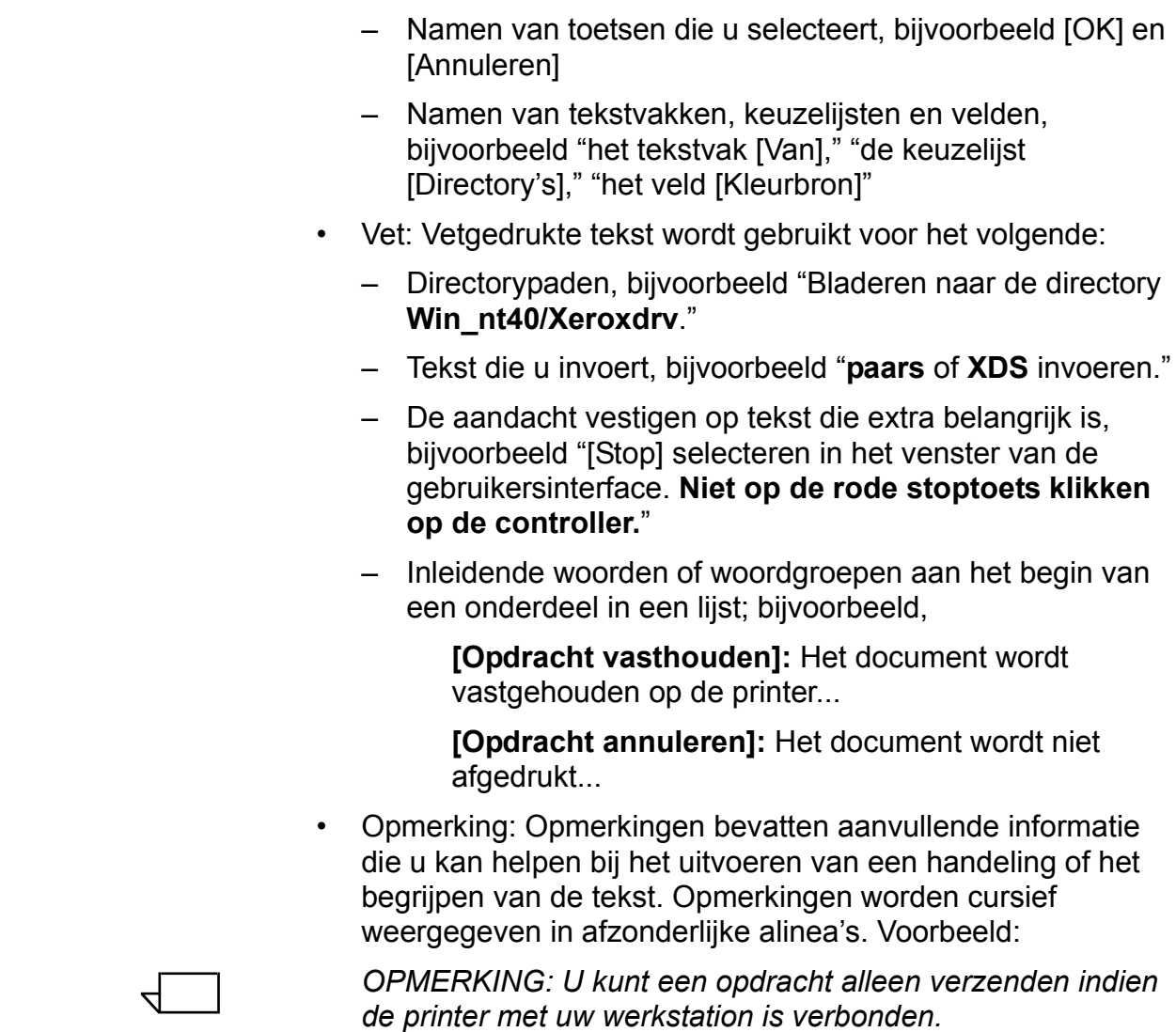

## <span id="page-7-0"></span>**Aanvullende documentatie**

Meer informatie over de Xerox-printer en de printerserver of controller die deel uitmaakt van het afdruksysteem, is te vinden in de documentatie bij de betreffende systeemonderdelen.

## <span id="page-7-1"></span>**Xerox Welcome Centre**

Voor servicebezoeken kunt u contact opnemen met het Xerox Welcome Centre.

## <span id="page-8-0"></span>**2. Werken met de DocuSPwebinterface**

Dit hoofdstuk bevat de procedures voor het werken met de DocuSP-webinterface op uw werkstation. In de webinterface gebruikt u een browser om toegang te krijgen tot de vensters waarin u een documentbestand kunt selecteren, een opdrachtkaart kunt opstellen en een afdrukopdracht naar de printer kunt sturen.

## <span id="page-8-1"></span>**Vereisten**

Opdrachten kunnen worden verzonden met behulp van de webinterface wanneer aan de volgende voorwaarden wordt voldaan:

- Op uw werkstation dient Microsoft Windows te zijn geïnstalleerd. Indien Windows als gemeenschappelijke software op de netwerkserver is geïnstalleerd, contact opnemen met de systeembeheerder.
- ï Op uw werkstation dient een printer te zijn aangesloten met een controller waarop DocuSP 3.X wordt uitgevoerd.
- U dient Internet Explorer 6 of Netscape 6.2 te hebben.
- ï Op uw werkstation dient Internet Explorer 5.0 of hoger met Service Pack 2 te zijn geïnstalleerd.
- U dient met de hulpprogramma's in Windows te kunnen omgaan om een verbinding met de netwerkstations tot stand te kunnen brengen of de verbinding met de stations waarmee u momenteel bent verbonden, te kunnen verbreken.
- U dient te weten hoe u de webbrowser kunt starten en hoe u deze kunt gebruiken om op het Internet te grasduinen.
- U dient te weten hoe u een document opslaat als PDLbestand door dit document naar bestand af te drukken, anders dient u een geldig TIFF-, PDF- of ASCII-bestand te maken.

## <span id="page-9-0"></span>**Webinterfacesoftware gebruiken**

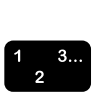

 $\Box$ 

De volgende stappen uitvoeren voor het gebruiken van de webinterface met behulp van uw Internet-browser:

- 1. Controleren of de printercontroller waarheen u de opdrachten wilt verzenden is ingeschakeld.
- 2. De Internet-browser (Internet Explorer of Netscape) starten op uw werkstation.
- 3. De tekst **http://** typen, gevolgd door het IP-adres van uw printer in de notatie xx.xxx.xxx.xxx. De homepage van uw printer wordt weergegeven.

De homepage van uw printer bevat de volgende velden:

- ï **[Printerinformatie]:** De printernaam, het hostadres en de locatie.
- **Toets [Opdrachtverzending]:** Brengt u bij het instellingenvenster voor opdrachten in de webinterface.
- Toets [Opdrachtverzendingsprogramma]: Brengt u bij de XDS Opdrachtverzendingsprogramma-software, om afdrukopdrachten in te stellen en uit te voeren met behulp van XDS Plus op het Internet, zonder het op uw werkstation te hoeven installeren.

*OPMERKING: Indien u geen verbinding kunt maken met de webinterface, kunt u het volgende proberen:*

- *a. De toets [Bijwerken] in het browservenster selecteren.*
- *b. Indien de homepage van de printer in de webinterface niet kan worden weergegeven, de printercontroller opnieuw starten en het aanmeldingsniveau terugzetten naar Gebruiker.*
- 4. Op de homepage van de printer klikken op [Opdrachtverzending]. Het venster Opdrachtverzending verschijnt met de opdracht- en afdrukinstellingen.

Voor de procedure voor het afdrukken van een document in de webinterface de informatie over het afdrukken van documenten raadplegen in de handleiding "Afdrukken met Xerox Production Print Services"

## <span id="page-10-0"></span>**Webinterfacesoftware afsluiten**

Voor het afsluiten van de webinterfacesoftware kunt u één van de volgende handelingen verrichten:

- Op de toets [X] in de rechter bovenhoek van het Internet Explorer-venster klikken om het browservenster te sluiten.
- **Een ander webadres invoeren op de adresregel van de** browser en drukken op de toets <Return> of <Enter>.

## <span id="page-12-0"></span>**3. Installatie en configuratie voor Macintosh**

Dit hoofdstuk bevat informatie die u nodig heeft om de Xeroxtoepassing voor opdrachtverzending (Xerox Document Submission of XDS), de Xerox-plug-in en de PPD-bestanden voor printerdrivers van andere fabrikanten voor een Macintoshwerkstation te installeren. Met behulp van deze software kunnen gebruikers van door Xerox ondersteunde netwerken profiteren van de vele afdrukopties die de ondersteunde Xeroxafdruksystemen te bieden hebben.

Bij de procedures in dit gedeelte wordt aangenomen dat de gebruiker bekend is met Macintosh-bewerkingen, zoals kopiëren en verwijderen, en in staat is printers op de Macintosh in te stellen. Uw systeem- of netwerkbeheerder raadplegen voor hulp.

## <span id="page-12-1"></span>**Licentieovereenkomst van Adobe**

Voordat u overgaat tot de installatie van de Xerox Adobe PostScript-printerdriver, dient u akkoord te gaan met de licentieen registratievoorwaarden van Adobe. Bij de Macintoshinstallatie verschijnt de licentieovereenkomst; u dient hiermee in te stemmen alvorens door te gaan.

De Adobe Acrobat Reader-software is verkrijgbaar via de website van Adobe: http://www.adobe.com

## <span id="page-12-2"></span>**De Adobe PS-driver installeren en configureren**

In dit gedeelte komen de procedures voor de installatie en configuratie van de Adobe PostScript-printerdriver, de Xerox PPD-bestanden en Xerox-plug-in vanaf de cd-rom die bij uw printer is geleverd aan de orde.

Om de PPDís of drivers vanaf het web te installeren, gaat u naar de volgende website:

**http://www.xerox.com**

## <span id="page-13-0"></span>**Driverondersteuning**

De volgende drivers worden ondersteund voor de Macintosh:

- ï Adobe PS Native met PPD.
- Adobe PS Native met PPD en Xerox-plug-in.

#### <span id="page-13-1"></span>**Vereisten voor het werkstation**

Het werkstation dient te voldoen aan de volgende vereisten voor de hardware en software:

#### <span id="page-13-2"></span>**Hardware-vereisten**

- Een Macintosh Power PC.
- 4 MB of meer geheugen
- 1,5 MB voor de applicatie XDS
- 500 KB voor elke PPD en plug-in die wordt geïnstalleerd
- <span id="page-13-3"></span>2,1 MB schijfruimte voor de AdobePS-printerdriver

#### **Software-vereisten**

- Mac OS 8.6 tot en met 9.x, of Mac OS X 10.1 of hoger in de mode Klassiek
- Het bestand "ReadMe" op de cd-rom doornemen voor meer informatie over de softwarevereisten voor uw platform. Het bestand "ReadMe" bevindt zich in de map AdobePS 8.7, die zich op zijn beurt in de map AdobePS Driver bevindt.

#### <span id="page-13-4"></span>**De Adobe PS-driver installeren**

Alvorens deze versie van de Adobe PS-printerdriver en de Xerox PPDís of plug-in te installeren, eventuele Adobe-drivers, Xerox PPD's en plug-ins verwijderen uit de map Printer Descriptions in de map Extensions. Het bestand "Xerox Printer Preferences" verwijderen uit de map Preferences en de volgende stappen uitvoeren om de Adobe PS-driver te installeren.

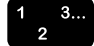

1. De cd-rom met het opschrift Xerox Production Print Services (XPPS) 3.x Software in het cd-rom-station van de Macintosh plaatsen.

- 2. Dubbelklikken op het pictogram van de cd om deze te openen.
- 3. De map OS9 openen.
- 4. De map Adobe PS Driver openen.
- 5. De map AdobePS openen.
- 6. Dubbelklikken op het pictogram [AdobePS Installer].
- 7. In het scherm Adobe PostScript Driver [Ga door...] selecteren.
- 8. In het licentiescherm [Accepteer] selecteren. Het scherm Adobe Installer wordt weergegeven.
- 9. [Installeer] selecteren om de eenvoudige installatie uit te voeren. De AdobePS-driver wordt geïnstalleerd.
- 10.[Ga door] selecteren als u nog meer drivers wilt installeren.
- 11. Wanneer de installatie is voltooid, [Start opnieuw] selecteren om het Macintosh-werkstation opnieuw te starten of [Sluit af] om het installatieprogramma af te sluiten.

#### <span id="page-14-0"></span>**De PPD-bestanden installeren in een Macintosh OS X-omgeving**

Xerox PostScript Printer Description (PPD)-bestanden moeten worden geïnstalleerd voor elk model dat u wilt gebruiken. Wanneer u via de AdobePS-printerdriver opdrachten naar de printer wilt verzenden, is een geschikte Xerox PPD nodig. De volgende procedure volgen om de PPD's te installeren:

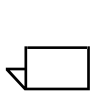

*OPMERKING: U dient beheerdersrechten te hebben om de PPD's in de betreffende directory te kunnen plaatsen.*

 $\begin{array}{c} 1 & 3 \dots \\ 2 & \n\end{array}$ 

1. De cd-rom met het opschrift Xerox Production Print Services (XPPS) 3.x Software in het cd-rom-station van de Macintosh plaatsen.

- 2. Dubbelklikken op het pictogram van de cd om deze te openen.
- 3. De map OS9 openen.
- 4. De map met PPDís openen.
- 5. Op de harde schijf de map Bibliotheek openen.
- 6. De map Printers openen.
- 7. De map met PPD's openen.
- 8. De map Inhoud openen.
- 9. De map Bronnen openen.
- 10.De map nl.lproj openen.
- 11. Vanuit de map PPD's op de cd de Xerox PPD's selecteren die overeenkomen met de printers die worden geïnstalleerd.
- 12.De geselecteerde pictogrammen naar de map PPDís slepen.
- 13. De PPD's worden geïnstalleerd en zijn gereed om te worden ingesteld met behulp van Afdrukbeheer.

#### <span id="page-15-0"></span>**PPD instellen met Afdrukbeheer**

Wanneer u de eerdere instructies voor het installeren van de PPD's heeft uitgevoerd, de volgende instructies uitvoeren:

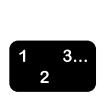

- 1. Dubbelklikken op het pictogram van de harde schijf.
- 2. In het open venster de juiste toets op de knoppenbalk selecteren.
- 3. Bij Applicaties de map Utilities selecteren.
- 4. Het pictogram Afdrukbeheer selecteren.
- 5. [Voeg printer toe...] selecteren.
- 6. Het type protocol selecteren (AppleTalk, enz).
- 7. De juiste zone selecteren.
- 8. De printer kiezen die u wilt instellen.
- 9. Het printermodel selecteren (de PPD voor de printer kiezen).
- 10.[Voeg toe] selecteren.
- 11. Afdrukbeheer sluiten.

#### <span id="page-15-1"></span>**De Xerox-plug-in installeren**

De Xerox-opdrachtkaart-plug-in is niet nodig om op een Xeroxprinter te kunnen afdrukken. Indien u echter wilt beschikken over alle toepassingen die op de geselecteerde Xerox-printer beschikbaar zijn, dient de Xerox-plug-in te worden geïnstalleerd.

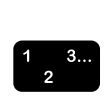

- 1. De cd-rom met het opschrift Xerox Production Print Services (XPPS) 3.x Software in het cd-rom-station van de Macintosh plaatsen.
- 2. Dubbelklikken op het pictogram van de cd om deze te openen.
- 3. De map OS9 openen.
- 4. Op de harde schijf de Systeemmap openen (zorgen dat u de map met naam "Systeemmap" opent en niet die met de naam "Systeem").
- 5. De map Extensies openen.
- 6. De map Printerbeschrijvingen openen.
- 7. Vanuit de map OS 9 de map AdobePS PlugIn openen.
- 8. De Xerox Job Ticket PlugIn selecteren en het pictogram naar de map Printerbeschrijvingen in de map Extensies slepen.
- 9. Het pictogram van de cd naar de prullenmand slepen en loslaten. De cd-lade wordt geopend.
- 10.Het hulpprogramma Bureaubladprinterbeheer gebruiken om de printers te installeren en configureren. "De printers configurerenî verderop in dit hoofdstuk raadplegen.

## <span id="page-16-0"></span>**De printers configureren**

Na het installeren van de AdobePS-driver, PPD's en plug-in, dient u de printers te installeren en configureren voor uw applicatie en XDS.

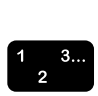

- 1. De map Adobe PS Components op de harde schijf van het werkstation openen.
- 2. Het hulpprogramma Bureaubladprinterbeheer openen. Het dialoogvenster Nieuwe bureaubladprinter wordt weergegeven.

Indien via het hulpprogramma Bureaubladprinterbeheer geen nieuw printerdialoogvenster wordt geopend, uit het menu Archief de optie [Nieuw] selecteren.

- 3. In het menu "Met" de optie [AdobePS] selecteren.
- 4. In het gebied Kies type bureaubladprinter [Printer (AppleTalk)] of [Printer (LPR)] selecteren, afhankelijk van welk protocol op uw netwerk wordt gebruikt. [OK] selecteren.
- 5. In het veld [PostScript-printerbeschrijvingsbestand (PPD)] de optie [Wijzig] selecteren.
- 6. Door de lijst omlaag bladeren en de juiste Xerox-printer selecteren om te installeren.
- 7. [Selecteer] selecteren.

#### 8. **Voor AppleTalk de volgende stappen volgen:**

- a. [Wijzig] selecteren in het veld [Selectie AppleTalk-printer].
- b. De AppleTalk-zone selecteren.
- c. Een PostScript-printer selecteren uit de lijst met beschikbare printers en [OK] selecteren.
- d. [Maak aan...] selecteren.
- e. Als u de printer een andere naam wilt geven, voert u in het veld [Bewaar bureaubladprinter als] in het opslagdialoogvenster dat wordt weergegeven de nieuwe naam in.
- f. [Bureaublad] selecteren om een pictogram voor de nieuwe printer op het bureaublad aan te maken, de naam van de printer invoeren en [Opslaan] selecteren.

#### **Voor LPR de volgende stappen volgen:**

- a. [Wijzig] selecteren in het printerselectieveld.
- b. Het adres van de printer invoeren, als IP-adres of als volledige URL.
- c. De naam van de gewenste printerwachtrij invoeren in het veld [Wachtrij].
- d. [Controleer] selecteren om de netwerkverbinding met de printer te controleren en vervolgens [OK] selecteren.
- e. [Maak aan...] selecteren.
- f. Als u de printer een andere naam wilt geven, voert u in het veld [Bewaar bureaubladprinter als] in het opslagdialoogvenster dat wordt weergegeven de nieuwe naam in.
- g. [Bureaublad] selecteren om een pictogram voor de nieuwe printer op het bureaublad aan te maken, de naam van de printer invoeren en [Opslaan] selecteren.
- 9. Het hulpprogramma Bureaubladprinterbeheer sluiten.

## <span id="page-18-0"></span>**XDS op de Macintosh installeren en configureren**

In dit gedeelte wordt uitgelegd hoe de Xerox-toepassing voor opdrachtverzending (XDS) wordt geïnstalleerd vanaf de cd-rom die bij uw afdruksysteem is geleverd.

Om de XDS-software vanaf het web te installeren, gaat u naar de volgende website:

#### **http://www.xerox.com**

[Drivers] selecteren en het juiste bestand zoeken voor uw type werkstation en printermodel.

#### <span id="page-18-1"></span>**Vereisten voor het werkstation**

Het werkstation dient te voldoen aan de volgende vereisten voor de hardware en software:

#### <span id="page-18-2"></span>**Hardware-vereisten**

- Een Macintosh Power PC.
- <span id="page-18-3"></span>1,5 MB schijfruimte voor XDS

#### **Software-vereisten**

- Mac OS 8.6 tot en met 9.x, of Mac OS X 10.1 of hoger in de mode Klassiek.
- Geïnstalleerde Adobe PS-printerdriver.

#### <span id="page-18-4"></span>**De XDS-software installeren**

Voor het installeren van de XDS-software de volgende stappen uitvoeren:

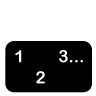

- 1. Eventuele eerdere versies van de XDS-software verwijderen door de bijbehorende symbolen te selecteren en naar de prullenmand te slepen.
- 2. Het bestand "Xerox Printer Preferences" verwijderen uit de map Voorkeuren.
- 3. Op een van de volgende manieren het installatieproces beginnen:
	- Naar de XPPS-software versie 3.x vanaf cd-rom gaan:
		- a. De cd-rom met het opschrift Xerox Production Print Services (XPPS) 3.x Software in het cd-rom-station van de Macintosh plaatsen. Het pictogram van de XPPS-cd verschijnt op het scherm van het werkstation.
		- b. Dubbelklikken op het pictogram van de cd om deze te openen.
		- c. De map OS9 openen.
		- d. De map XDS 3.x openen.
		- e. Het pictogram XDS van de map XDS naar de gewenste locatie op het werkstation slepen en loslaten.
		- f. Alle vensters die geopend zijn vanaf de XPPS-cd sluiten. Het pictogram van de cd naar de prullenmand slepen en loslaten. De cd-lade wordt geopend.
	- De XPPS-software versie 3 x downloaden vanaf het internet.
		- a. Naar de website **www.xerox.com** gaan.
		- b. In het tekstvak [Zoeken] boven aan de Xeroxhomepage XPPS invoeren en [Zoeken] selecteren.
		- c. In de lijst met zoekresultaten het item selecteren dat XPPS-software versie 3.x voor Macintosh bevat. De XPPS-software wordt gedownload naar uw computer.
		- d. De map xpps for mac openen.
		- e. De map XDS openen.
- 4. Dubbelklikken op het pictogram [XDS] 3.x om deze te openen.
- 5. [OK] selecteren. Het venster Document Submission wordt geopend.
- 6. Het hulpprogramma Bureaubladprinterbeheer gebruiken om de printers te configureren voor de toepassing, alvorens een document te verzenden. "De printers configureren" eerder in dit hoofdstuk en de documentatie van de Macintosh raadplegen voor de procedures.

*OPMERKING: U dient voor het configureren van de printers en het afdrukken van documenten met XDS de Adobe PS*  8.7.3-printerdrivers te installeren. "De AdobePS-driver *installeren en configurerenî eerder in dit hoofdstuk raadplegen.*

#### <span id="page-20-0"></span>**Extra producten installeren**

Nadat u de XDS-software heeft geïnstalleerd, kunt u een andere productconfiguratie selecteren indien er nog meer ondersteunde Xerox-printers zijn waarnaar u afdrukopdrachten wilt verzenden.

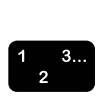

 $\Box$ 

- 1. Op het pictogram XDS klikken.
- 2. In het XDS-openingsscherm [OK] selecteren.
- 3. In het menu Opties op de menubalk van het werkstation [Productconfiguratie] selecteren.
- 4. De selectievakjes inschakelen voor de extra producten die u wilt gebruiken en vervolgens [OK] selecteren.

## <span id="page-22-0"></span>**4. Installatie en configuratie voor Windows**

Dit hoofdstuk bevat de informatie die u nodig heeft om de Xeroxtoepassing voor opdrachtverzending (Xerox Document Submission of XDS), de Xerox PostScript- en PCL5eprinterdrivers en de PPD- of INF-bestanden voor printerdrivers van andere fabrikanten te installeren. Met behulp van deze software kunnen gebruikers van door Xerox ondersteunde netwerken profiteren van de vele afdrukopties die de Xeroxafdruksystemen te bieden hebben.

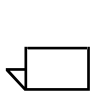

*OPMERKING: Ervoor zorgen dat u bent aangemeld als beheerder en niet als hoofdgebruiker wanneer u Windows NT gebruikt. Indien u bent aangemeld als hoofdgebruiker tijdens het installeren, krijgt u aan het einde van de installatieprocedure een foutbericht. De installatie probeert een bestand te verwijderen en bij te werken, maar een hoofdgebruiker heeft geen toegang voor bepaalde soorten bestanden.*

## <span id="page-22-1"></span>**Licentieovereenkomst van Adobe**

Voordat u overgaat tot de installatie van de Xerox Adobe PostScript-printerdriver, dient u akkoord te gaan met de licentieen registratievoorwaarden van Adobe.

Het installatieprogramma voor de Windows Client geeft de licentie weer en u wordt om uw instemming gevraagd voordat u kunt doorgaan.

U kunt de software Adobe Acrobat Reader krijgen op de Adobe website op het volgende adres: http://www.adobe.com

## <span id="page-23-0"></span>**Vereisten voor het werkstation**

Het werkstation dient te voldoen aan de volgende vereisten voor de hardware en software:

#### <span id="page-23-1"></span>**Hardware-vereisten**

- 400 MHz of snellere processor
- Harde schijf:
	- $-$  Windows 9x/Millennium: 15 MB
	- $-$  Windows 95: 128 MB
	- $-$  Windows NT 4.0/2000/XP: 20 MB
- Cd-rom of Internet-toegang

#### <span id="page-23-2"></span>**Software-vereisten**

XPPS kan worden geïnstalleerd op de volgende besturingssystemen van Microsoft:

- Microsoft Windows 95
- Windows 98
- Windows Millennium
- Windows NT 4.0
- Windows 2000
- Windows XP

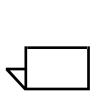

*OPMERKING: De volgende softwarevereisten zijn alleen van toepassing wanneer u van plan bent opdrachten te verzenden met LPR onder Windows 9x:*

Een compliant TCP/IP-protocol-stack die voldoet aan Winsock. De TCP/IP/IP-software dient toegang tot lprafdrukservices en omleiding van de Windows-printerpoort (LPT) te ondersteunen.

Wanneer u PathWay Access gebruikt als de TCP/IP/IPprotocolset, in de map C:\PATHWAY een bestand met de naam SERVICES maken, wanneer dit bestand nog niet in deze map voorkomt. Dit bestand dient de volgende regel te bevatten:

#### **515/tcpspooler**

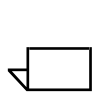

*OPMERKING: De volgende softwarevereisten zijn alleen van toepassing wanneer u van plan bent opdrachten te verzenden met Novell NetWare:*

Novell NetWare 3.11 of hoger

Indien eerder software is gedownload vanaf het Internet, dient het volgende te worden gedaan voordat het nieuwe bestand xpps for win.exe wordt uitgevoerd:

De oude directory verwijderen (c:\xpps\_cd\_) of de oude directory op de pc behouden en de oude directory een nieuwe naam geven (xpps\_cd\_3.x).

## <span id="page-24-0"></span>**Driverondersteuning**

De verschillende soorten drivers ondersteunen de Xerox-printers op verschillend niveau. De driverkeuze is afhankelijk van het soort afdrukken (PostScript of PCL) en de werkstroom in uw omgeving.

In de volgende tabel wordt de driverondersteuning opgesomd voor de verschillende platforms.

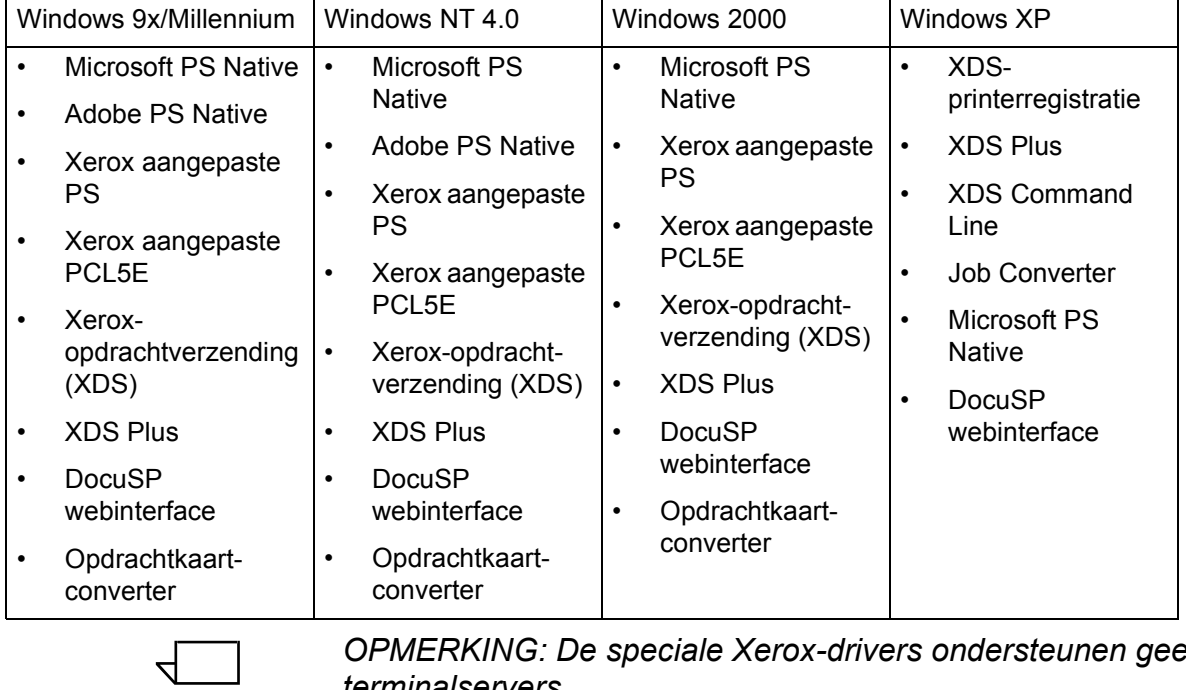

#### **Tabel 4-1. Driverondersteuning per platform**

*OPMERKING: De speciale Xerox-drivers ondersteunen geen terminalservers.*

#### <span id="page-25-0"></span>**LPR-vereisten**

Indien u van plan bent opdrachten te verzenden met LPR vanuit Windows 9x, of indien het netwerk gebruikmaakt van TCP/IP, dient te worden voldaan aan de vereisten in de volgende gedeelten.

#### <span id="page-25-1"></span>**LPR gebruiken bij Windows 9x**

Indien u van plan bent opdrachten te verzenden met LPR vanuit Windows 9x, dient te worden voldaan aan onderstaande vereisten:

- Novell Netware 3.11 of hoger is vereist wanneer u van plan bent opdrachten te verzenden met Novell NetWare
- <span id="page-25-2"></span>Winsock-compatibel

#### **De LPR-gateway gebruiken**

Indien het netwerk gebruikmaakt van TCP/IP, drukt u af via de LPR-gateway.

Wanneer grote opdrachten of opdrachten met een groot aantal afbeeldingen worden uitgevoerd of wanneer het netwerk erg druk is, kan het zo nu en dan voorkomen dat er een time-out van de LPR-verbinding optreedt. Indien er een time-out optreedt, kunt u de time-out-waarden voor de LPR op het Windowswerkstation verhogen, zodat deze opdrachten alsnog kunnen worden uitgevoerd. De standaardwaarden voor de time-out (in seconden) als volgt instellen in het bestand XDOCSUB.INI:

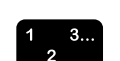

- 1. Naar het bestand XDOCSUB.INI op het werkstation gaan.
	- In Windows 95/98 bevindt dit bestand zich in de map **c:\windows**.
	- In Windows NT/2000 bevindt dit bestand zich in de map **c:\WINNT**.
- 2. Met een teksteditor de volgende waarden aan het bestand XDOCSUB.INI toevoegen:

[LPR Options]OpenPrintTimeOut=25 ClosePrintTimeOut=20 SendPrintTimeOut=20 RecvPrintTimeOut=20 OpenVerifyTimeOut=15 CloseVerifyTimeOut=5 SendVerifyTimeOut=10 RecvVerifyTimeOut=15

3. Het bestand XDOCSUB.INI opslaan en sluiten.

## <span id="page-26-0"></span>**Eerdere versies verwijderen**

Voordat u XPPS-onderdelen installeert of een upgrade uitvoert, alle eventuele geïnstalleerde oude versies verwijderen en de computer opnieuw starten. Hiervoor de instructies uit dit gedeelte gebruiken.

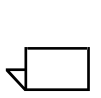

*OPMERKING: Indien u een upgrade uitvoert van de Xerox aangepaste PostScript-driver voor Windows NT 4.0, wordt aanbevolen eerst oudere versies van de driver te verwijderen.*

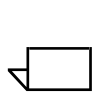

*OPMERKING: Voor Windows 2000 is geen optie beschikbaar voor Installatie ongedaan maken.*

Noch de opdrachtkaart (\*.XJT), noch het bestand XDOCSUB.INI, dat de voorkeurinstellingen en de Windows XDS-printertoewijzingen bevat, wordt overschreven tijdens het upgradeproces.

Indien er eerdere versies van XDS en/of drivers zijn geladen, wordt aanbevolen de installatie van de eerdere versie ongedaan te maken, voordat de nieuwe wordt geïnstalleerd. Door het ongedaan maken van de installatie van XDS en de aangepaste drivers worden geen native PS-drivers verwijderd die zijn geïnstalleerd door middel van een PPD.

#### <span id="page-26-1"></span>**XPPS verwijderen**

Het volgende doen om de installatie van XPPS ongedaan te maken:

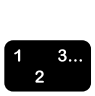

- 1. Alle toepassingen sluiten en het werkstation opnieuw opstarten om foutmeldingen bij het opstarten en "General Protection Fault (GPF)" te voorkomen.
- 2. De cd-rom met de software Xerox Production Print Services (XPPS) versie 3.X in het cd-rom-station van uw pc plaatsen.
- 3. In het scherm waarin u een taal kunt kiezen, de taal kiezen waarin u de schermen van XPPS wilt zien weergegeven.
- 4. In het scherm Info over XPPS, [Hoofdmenu] selecteren.
- 5. Wanneer de installatie van de XDS-client, Xerox PostScript en PCL-printerdrivers ongedaan dient te worden gemaakt, in het hoofdmenu [Installatie XPPS ongedaan maken] selecteren.
- 6. In het volgende venster [Doorgaan met installatie ongedaan maken] selecteren.
- 7. In het taalselectievenster de taal selecteren voor het script voor het ongedaan maken van de installatie en vervolgens [OK] selecteren.
- 8. In het volgende venster [Volgende] selecteren.
- 9. De gebruiksovereenkomst en disclaimer lezen en [Ja] selecteren.
- 10.In het volgende venster wordt een lijst van XPPS-bestanden weergegeven die tijdens het ongedaan maken van de installatie zullen worden verwijderd. [Volgende] selecteren.
- 11. In het venster met de vraag of u door wilt gaan met het ongedaan maken van de installatie, [Ja] selecteren. De XPPS-bestanden worden verwijderd.
- 12.In het volgende venster wordt het aantal bestanden dat is verwijderd, weergegeven. [OK] selecteren.
- 13.In het volgende venster [Ja, ik wil mijn computer nu opnieuw opstarten] selecteren en vervolgens [Voltooien] selecteren.

#### <span id="page-27-0"></span>**Drivers voor NT 4.0 en andere drivers verwijderen**

Het onderstaande uitvoeren om de huidige Xerox aangepaste PS-driver voor NT 4.0 of een andere driver te verwijderen waarvan de installatie niet met de bovenstaande procedure ongedaan kan worden gemaakt:

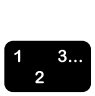

- 1. In Windows op Start klikken, [Instellingen] en vervolgens [Configuratiescherm] selecteren.
- 2. In het Configuratiescherm op het pictogram [Printers] klikken.
- 3. In het venster Printers het printerpictogram selecteren en verwijderen.

## <span id="page-28-0"></span>**XPPS installeren op systemen met Windows 95, 98 of Millennium**

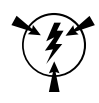

## **VOORZICHTIG**

#### *De printervoorkeuren gaan mogelijk verloren wanneer u de XDS 3.X-software installeert.*

De Xerox-software voor documentverzending (XDS) is een op zichzelf staande applicatie die wordt gebruikt voor het invoeren van opdrachtkaartgegevens voor een PDL-bestand. De Xeroxprinterdrivers worden gebruikt door Windows-toepassingen voor het programmeren van Xerox opdrachtkaartgegevens en het maken van een PDL-uitvoer voor PostScript of PCL5e. De printerdrivers zijn niet ontworpen om terminalservers te ondersteunen.

Dit gedeelte bevat de instructies voor de XDS-software en de verschillende beschikbare drivers voor het verwerken van afdrukopdrachten door Xerox-printers afkomstig van een Windows 95-, Windows 98- of Windows Millennium-werkstation.

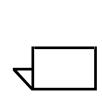

*OPMERKING: Elke Xerox-printer biedt ondersteuning voor verschillende printertalen. Sommige bieden alleen PS, andere alleen PCL en weer andere beide. Kies de driver die de meeste ondersteuning biedt voor de applicaties en Xerox-printer die u gebruikt.*

## <span id="page-28-1"></span>**Xerox-opdrachtverzending (XDS) en Xerox-printerdrivers installeren**

In dit gedeelte wordt uitgelegd hoe de Xerox-applicatie voor opdrachtverzending (XDS) en de aangepaste Xerox PostScripten PCL-printerdrivers voor Windows 95, 98 en ME worden geïnstalleerd.

De volgende stappen uitvoeren:

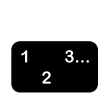

- 1. Alle toepassingen sluiten, alle drivers verwijderen die worden vervangen en het werkstation opnieuw opstarten om foutmeldingen bij het opstarten en GPF-foutmeldingen te voorkomen.
- 2. De cd-rom met de software Xerox Production Print Services (XPPS) versie 3.X in het cd-rom-station van uw pc plaatsen. Het installatieprogramma start automatisch. Dit kan enkele seconden duren, afhankelijk van het systeem.
- 3. De taal kiezen waarin u de schermen van XPPS wilt zien weergegeven.
- 4. In het venster Info over XPPS, [Hoofdmenu] selecteren.
- 5. [Xerox Production Print Services installeren] selecteren.

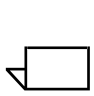

- *OPMERKING: Het installatieprogramma detecteert automatisch welke versie van Windows beschikbaar is.*
- 6. [Xerox-printerdrivers en XDS installeren] selecteren.
- 7. De juiste taal selecteren en [OK] selecteren.
- 8. In het welkomstvenster [Volgende] selecteren.
- 9. Een installatietype selecteren (Normaal, Minimaal of Aangepast). Het installatietype [Normaal] wordt aanbevolen. [Volgende] selecteren.
- 10.Standaard is de optie [XDS] (Xerox Document Submission voor Windows) geselecteerd. Er dient ten minste één onderdeel in het rechtervenster te worden geselecteerd, aangezien XDS anders niet juist functioneert. In het rechtervenster alleen de onderdelen selecteren waarmee op het werkstation wordt gewerkt.
	- ï [DocuPrint] voor DocuPrint NPS/IPS-printers
	- [DocuSP] voor DocuTech 61xx, DocuPrint EPS-printers, DocuTech 65/75/90 en DocuPrint 65/75/90
	- [DT Server] voor DocuTech 135 of 90 met Netwerkserver of NS Plus-serverserie.
	- [DocuColor] voor DocuColor 20XX, 6060 en iGen3

In het linkervenster de extra drivercomponenten selecteren. Bij iedere selectie die u maakt, wordt in het rechtervenster aangegeven welke printers worden ondersteund voor de drivers die beschikbaar zijn. Alle printers die worden geïnstalleerd, selecteren.

- 11. [Volgende] selecteren.
- 12.De licentie-overeenkomst voor de eindgebruiker van Adobe lezen en accepteren door [Ja] te selecteren.
- 13.Iedere geselecteerde printer een poort toewijzen. [Volgende] selecteren. Bij het installeren van 2 of meer printers kunnen 2 of meer schermen worden weergegeven voor het toewijzen van de poorten.
- 14.De instellingen bevestigen en [Volgende] selecteren.
- 15.De optie voor werkstation opnieuw opstarten selecteren en vervolgens [Voltooien] selecteren.

16.Wanneer u het Leesmij-bestand wilt lezen, [Voltooien] selecteren. Wanneer u dit bestand niet wilt lezen, de selectie van "Ja, ik wil het LEESMIJ-bestand bekijken" ongedaan maken en [Voltooien] selecteren.

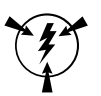

#### **VOORZICHTIG**

*Printers geen andere naam geven wanneer u XDS en de Xeroxprinterdrivers installeert. Indien een printer een andere naam wordt gegeven, gaan de opdrachtkaartinstellingen verloren wanneer wordt afgedrukt met de aangepaste Xerox PostScriptdriver.*

*Indien u een printer een andere naam wilt geven, moet deze onmiddellijk na het installeren de andere naam krijgen (voordat de printereigenschappen worden afgedrukt of bekeken).*

#### <span id="page-30-0"></span>**Adobe PS-printerdriver met Xerox PPD-bestanden installeren**

In dit gedeelte wordt de procedure besproken voor het installeren van een Xerox PPD-bestand voor gebruik in combinatie met de Adobe PostScript-driver.

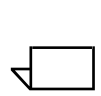

*OPMERKING: Indien tijdens de installatie van de Xerox PostScript-drivers wordt gevraagd om het bestand PSCRIPT.DLL, op de harde schijf naar het bestand zoeken. Indien u het niet kunt vinden, heeft u mogelijk de Windows-cd nodig om het bestand te vinden.* 

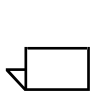

*OPMERKING: U dient de printerpoort in te stellen voordat u de PPD-bestanden installeert met Printer toevoegen in [Instellingen: Printers] of, nadat de installatie is voltooid, de poort te configureren.*

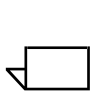

*OPMERKING: Gebruik van de Adobe PS-driver met een Xerox PPD-bestand geeft geen toegang tot de volledige toepassingenset van de printer en evenmin tot de Xeroxopdrachtenkaart.*

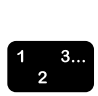

- 1. De cd-rom met de software Xerox Production Print Services (XPPS) versie 3.X in het cd-rom-station van uw pc plaatsen. Het installatieprogramma start automatisch. Dit kan enkele seconden duren, afhankelijk van het systeem.
- 2. In het scherm waarin u een taal kunt kiezen, de taal kiezen waarin u de schermen van XPPS wilt zien weergegeven.
- 3. In het scherm Info over XPPS, [Hoofdmenu] selecteren.

4. In het hoofdmenu [Xerox Production Print Services installeren] selecteren.

 $\Box$ 

 $\Box$ 

*OPMERKING: Het installatieprogramma detecteert automatisch welke versie van Windows beschikbaar is.*

- 5. In het installatiemenu [Adobe PS-printerdrivers installeren] selecteren.
- 6. De instructies op het scherm lezen en de map met het Xerox PPD-bestand noteren, vervolgens [Installatie vervolgen] selecteren.
- 7. In het welkomstscherm [Volgende] selecteren.
- 8. De licentie-overeenkomst voor de eindgebruiker van Adobe lezen en accepteren door [Aanvaarden] te selecteren.
- 9. In het venster Printerverbindingstype het type printerverbinding selecteren: Rechtstreeks verbonden met uw computer (Lokale printer) of Verbonden met uw netwerk (Netwerkprinter), en vervolgens [Volgende] selecteren. Mogelijk vraagt het systeem om aanvullende configuratieinformatie, afhankelijk van de optie die u selecteert.
- 10. In het venster "Lokale poort" de poort waarop de printer is aangesloten selecteren.

De reeds geconfigureerde poort selecteren of een LPT-poort selecteren.

- 11. In het venster "Lokale poort" [Volgende] selecteren.
- 12. In het venster "Printermodel" [Bladeren] selecteren en de volgende map zoeken op het **cd-station** (de locatie die u heeft genoteerd bij stap 6).

#### **AdobePs\Win\_9x\_Millennium\ADOBEPS\Enu\PPDs**

*OPMERKING: De mapnaam ìEnuî staat voor United States English. Indien u een andere taal heeft geselecteerd in het taalselectiescherm, verschijnt op deze plaats een andere naam die overeenkomt met de taal die u heeft gekozen.* 

13.In de map PPDs de printer selecteren die u wilt installeren en [OK] selecteren.

Ervoor zorgen dat u de juiste printer selecteert. Veel printernamen lijken op elkaar, maar duiden geheel verschillende printers aan. Een voorbeeld is 180 EPS en 180 NPS. Controleren of u de juiste selecteert wanneer u een keuze maakt.

*OPMERKING: De PPD's die als Kanji worden aangeduid, zijn alleen bedoeld ter ondersteuning van installaties die gebruikmaken van Kanji-teken- en -fontsets.*

14. In het venster "Printermodel" [Volgende] selecteren.

- 15.In het venster Printerinformatie de volgende informatie invoeren en [Volgende] selecteren:
	- Een naam invoeren die de printer identificeert.
	- ï Opgeven of de printer de standaardprinter wordt voor alle applicaties.
	- De knop selecteren voor het afdrukken van een testpagina.
- 16.In het venster met installatie-informatie de instellingen bevestigen en [Installeren] selecteren.
- 17.Nadat de installatieprocedure alle bestanden heeft gekopieerd, wordt het printerconfiguratievenster geopend en wordt u gevraagd of u de printer nu wilt configureren. De instellingen laten zoals ze zijn door [Nee] te selecteren en vervolgens [Volgende] selecteren.
- 18.In het venster Setup is voltooid het selectievakje uitschakelen indien u het Leesmij-bestand niet wilt bekijken en vervolgens [Voltooien] selecteren.
- 19.[Terug] selecteren om door te gaan met het installeren van nog meer printerdrivers of [Afsluiten] selecteren om het installatieprogramma af te sluiten.

*OPMERKING: Indien er zich een probleem voordoet nadat u de*  Adobe PS-printerdriver heeft geïnstalleerd, dient u mogelijk de *volgende bestanden te verwijderen, die zich bevinden in de map met printerdrivers van Windows NT c:\WINNT\SYSTEM32\SPOOL\DRIVERS\W32X86\2 voordat u* 

*probeert de driver opnieuw te installeren:*

- *ï XCOMCODE.DLL*
- *ï XUMPDRVR.DLL*
- *ï XPSCCKM.DLL*
- *ï XPSCUI.DLL*

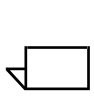

 $\Box$ 

 $\Box$ 

*OPMERKING: Indien u de LPP-poort heeft geselecteerd tijdens het installeren, selecteert u [Eigenschappen: Poorten] en vervolgens [Poort toevoegen]. De naam of het IP-adres van de printer en de naam van de printerwachtrij invoeren.*

## <span id="page-33-0"></span>**XPPS installeren op systemen met Windows NT, 2000 of XP**

Dit gedeelte bevat instructies voor het installeren van de XDSsoftware en de verschillende beschikbare drivers voor het verwerken van afdrukopdrachten door Xerox-printers afkomstig van een Windows NT 4.0-, Windows 2000- of Windows XPwerkstation.

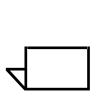

*OPMERKING: De verschillende soorten drivers ondersteunen de Xerox-printers op verschillend niveau. De driverkeuze is afhankelijk van het soort afdrukken (PostScript of PCL) en de werkstroom in uw omgeving.*

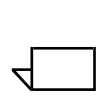

*OPMERKING: Wanneer u de XDS-software wilt installeren onder Windows NT, dient u op het systeem te zijn aangemeld met beheerdersrechten.*

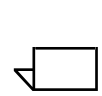

*OPMERKING: Wanneer u de XDS-software wilt installeren onder Windows 2000, dient u op het systeem te zijn aangemeld met minimaal de rechten van een geavanceerd gebruiker .*

#### <span id="page-33-1"></span>**Xerox-software voor opdrachtverzending (XDS) installeren**

In dit gedeelte wordt de procedure uitgelegd voor het installeren van de Xerox-applicatie voor opdrachtverzending (XDS) op een Windows-platform.

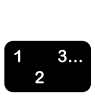

- 1. Alle toepassingen sluiten en het werkstation opnieuw opstarten om foutmeldingen bij het opstarten en "General Protection Fault (GPF)" te voorkomen.
- 2. Op een van de volgende manieren het installatieproces beginnen:
	- De cd-rom met de software Xerox Production Print Services (XPPS) versie 3.X in het cd-rom-station van uw pc plaatsen. Het installatieprogramma start automatisch. Dit kan enkele seconden duren, afhankelijk van het systeem.
	- De XPPS-software versie 3.X downloaden vanaf het Internet.
		- a. Naar de website **www.xerox.com** gaan.
		- b. In het tekstvak [Zoeken] boven aan de Xeroxhomepage XPPS invoeren en [Zoeken] selecteren.
- c. In de lijst met zoekresultaten het item selecteren dat XPPS-software versie 3.X bevat.
- d. Overeenkomstig de instructies in de vensters, het uitvoerbare installatiebestand voor XPPS **xpps** for win.exe opslaan in de gewenste locatie op het werkstation.
- e. Dubbelklikken op het pictogram xpps\_for\_win.exe om het installatieproces te starten.
- 3. In het scherm waarin u een taal kunt kiezen, de taal kiezen waarin u de schermen van XPPS wilt zien weergegeven. Het venster Info over XPPS wordt weergegeven.
- 4. In het venster Info over XPPS, [Hoofdmenu] selecteren.
- 5. In het hoofdmenu [Xerox Production Print Services installeren] selecteren.

 $\Box$ 

*OPMERKING: Het installatieprogramma detecteert automatisch welk besturingssysteem wordt gebruikt.*

- 6. In het installatievenster van Windows [Xerox Document Submission installeren] selecteren.
- 7. In het menu in het taalinstellingsvenster de taal selecteren waarin het installatiescript dient te worden weergegeven. [OK] selecteren.
- 8. In het welkomstscherm [Volgende] selecteren.
- 9. Een installatietype selecteren (Normaal, Minimaal of Aangepast) en vervolgens [Volgende] selecteren. [Normaal] wordt aangeraden.
- 10.Indien de bestemmingsmap **c\:program files\XPPS\** niet bestaat, wordt deze voor u gemaakt. [Ja] selecteren om het aanmaken van de map te bevestigen.
- 11. In het componentselectievenster is [Xerox Document Submission (XDS) voor Windows] standaard al geselecteerd.
	- a. In het venster aan de rechterkant alleen de componenten selecteren die u op uw werkstation gaat gebruiken:
		- [DocuPrint] voor DocuPrint NPS/IPS-printers
		- [DocuSP] voor DocuTech 61xx, DocuPrint EPSprinters, DocuTech 65/75/90 en DocuPrint 65/75/90
		- [DT-server] voor DocuTech 135 of 90 met Netwerkserver of NS Plus-serverserie.

 $\Box$ 

• [DocuColor] voor de DocuColor 20xx-, 6060- en iGen3-printers

*OPMERKING: XDS kan alleen naar behoren functioneren wanneer u ten minste ÈÈn selectie heeft gemaakt in het venster aan de rechterkant.*

- b. [Volgende] selecteren.
- 12.In het volgende venster de instellingen die u heeft opgegeven, controleren en [Volgende] selecteren. Het systeem kopieert de XDS-bestanden naar de harde schijf van uw werkstation.
- 13.In het venster Setup is voltooid [Voltooien] selecteren indien u nu het "Leesmij-bestand" wilt bekijken. Indien dit niet het geval is, het selectievakje naast [Ja, ik wil het LEESMIJbestand bekijken] uitschakelen en [Voltooien] selecteren.

Nadat de installatie is voltooid, wordt de programmagroep Xerox-applicaties toegevoegd aan het menu Start. Het installatiemenu van XPPS wordt opnieuw weergegeven.

14.Een andere optie selecteren om door te gaan met het installeren van nog meer printerdrivers of [Afsluiten] selecteren om het installatieprogramma af te sluiten.

De handleiding "Afdrukken met Xerox Production Print Services" raadplegen voor de procedure voor het instellen van printerverbindingen en het oproepen van de XDS-software.

## <span id="page-35-0"></span>**Aangepaste Xerox PostScript- en PCL-drivers voor Windows NT installeren**

De aangepaste Xerox-printerdrivers worden gebruikt door Windows-toepassingen voor het programmeren van Xerox opdrachtkaartgegevens en het maken van een PostScriptprinterbestand. Xerox-opdrachtkaarten en alle andere toepassingen van de ondersteunde Xerox-printers worden door deze drivers volledig ondersteund.

De volgende procedure volgen om de aangepaste Xeroxprinterdrivers voor Windows NT te installeren:

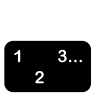

- 1. De cd-rom met de software Xerox Production Print Services (XPPS) versie 3.x in het cd-rom-station van uw pc plaatsen. Het installatieprogramma start automatisch. Dit kan enkele seconden duren, afhankelijk van het systeem.
- 2. In het scherm waarin u een taal kunt kiezen, de taal kiezen waarin u de schermen van XPPS wilt zien weergegeven.
- 3. In het venster Info over XPPS, [Hoofdmenu] selecteren.
- 4. In het hoofdmenu [Xerox Production Print Services installeren] selecteren.

*OPMERKING: Het installatieprogramma detecteert automatisch welke versie van Windows beschikbaar is.*

- 5. In het installatievenster van Windows NT [Xeroxprinterdrivers installeren] selecteren.
- 6. In het volgende venster vindt u de locatie van de printerinformatie die nodig is voor het installeren van de drivers. De instructies op het scherm lezen en de map met het driverbestand noteren, vervolgens [Installatie vervolgen] selecteren.
- 7. In het venster dat wordt geopend [Mijn computer] en vervolgens [Volgende] selecteren.
- 8. Indien u een upgrade van de drivers uitvoert, een poort selecteren, en indien u een nieuwe driver installeert, een poort toevoegen.
- 9. Indien u een poort toevoegt, [Poort configureren] selecteren en vervolgens de nieuwe poort op een voor uw netwerkomgeving juiste manier configureren.
- 10.[Volgende] selecteren. Er wordt een lijst met ondersteunde printers weergegeven op uw scherm.
- 11. [Diskette] selecteren. Het venster Installeren vanaf diskette wordt geopend.
- 12.In het venster Installeren vanaf diskette naar het cd-romstation bladeren. De volgende map zoeken (de locatie die u heeft genoteerd bij stap 6):

#### **Win\_nt40\Xeroxdrv\Enu**

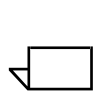

 $\Box$ 

*OPMERKING: De mapnaam ìEnuî staat voor United States English. Indien u een andere taal heeft geselecteerd in het taalselectiescherm, verschijnt op deze plaats een andere naam die overeenkomt met de taal die u heeft gekozen.* 

- 13.Het .inf-bestand openen.
- 14.In het venster Installeren vanaf diskette [OK] selecteren.
- 15.In het volgende venster controleren of het printermodel (samen met de PDL) die u eerder heeft geselecteerd, is gemarkeerd; vervolgens [Volgende] selecteren.
- 16.Indien het systeem hierom vraagt, [Bestaand stuurprogramma vervangen] en [Volgende] selecteren.
- 17.Desgewenst de naam van de printer wijzigen. Met de printernaam dient de printer gemakkelijk herkenbaar te zijn. Indien een andere printer die al is geïnstalleerd deze naam al heeft, voert u een andere naam in.
- 18.Desgewenst [Ja] selecteren om van de geselecteerde printer de standaardprinter te maken voor alle Windows-applicaties en [Volgende] selecteren.
- 19.[Gedeeld] of [Niet gedeeld] en vervolgens [Volgende] selecteren.
- 20.Indien u [Gedeeld] selecteert, het volgende doen:
	- a. Een sharenaam invoeren die voor de gedeelde printer dient te worden gebruikt.
	- b. De besturingssystemen selecteren van alle computers die afdrukopdrachten zullen sturen naar de gemeenschappelijke printer.
		- *OPMERKING: Uitsluitend 9x-bestanden zijn gemeenschappelijk beschikbaar. De gemeenschappelijke bestanden bevinden zich op de cd in \$/XPPS/Win95\_98/ shared.*
	- c. [Volgende] selecteren.
	- d. De locatie van de gemeenschappelijke driver opgeven zich bevindt en vervolgens een opmerking plaatsen over de printer.
- 21.De optie voor het afdrukken van een testpagina selecteren om te kijken of de installatie correct is voltooid, en [Volgende] selecteren. [Voltooien] selecteren. De printerdrivers worden geïnstalleerd.

 $\Box$ 

 $\Box$ 

*OPMERKING: Indien u tijdens het installeren wordt gevraagd om het bestand PSCRIPT.DLL, dient u mogelijk de cd van Microsoft Windows te gebruiken om het bestand PSCRIPT.DLL te vinden. U kunt ook proberen het bestand PSCRIPT.DLL op de harde schijf te vinden.*

- 22.Controleren of de testpagina goed is afgedrukt en vervolgens [Ja] selecteren. Indien de pagina niet is afgedrukt, krijgt u door [Nee] te selecteren een aantal tips die u helpen bij het oplossen van het probleem.
- 23.[Terug] selecteren om nog meer printerdrivers te installeren of [Afsluiten] selecteren om het installatieprogramma af te sluiten.

#### <span id="page-38-0"></span>**Een keuzepapierformaat inschakelen bij de Xeroxprinterdriver**

Indien een keuzepapierformaat vereist is, schakelt u een nieuw papierformaat in door dit op te slaan als een keuzeformulier. De volgende stappen uitvoeren om de juiste prestaties te verzekeren:

- 1. In Windows op Start klikken, [Instellingen] en vervolgens [Configuratiescherm] selecteren.
- 2. In het Configuratiescherm op het pictogram [Printers] klikken.
- 3. In het menu Bestand van het venster Printers [Eigenschappen van afdrukserver] selecteren.
- 4. In het venster Printerservereigenschappen het tabblad [Formulieren] selecteren.
- 5. Het selectievakje [Nieuw formulier maken] inschakelen.
- 6. Een naam invoeren voor het keuzeformaatformulier in het vak [Beschrijving van formulier voor:].
- <span id="page-38-1"></span>7. [Formulier opslaan] en vervolgens [OK] selecteren.

#### **Afdrukken op keuzeformaat papier**

Indien u wilt afdrukken vanuit een applicatie waarvoor u een keuzeformaat papier wilt gebruiken, de volgende procedure volgen om de afdrukinstellingen op te geven:

- 1. Indien het document dat u wilt afdrukken geopend is:
	- a. [Afdrukken] selecteren in het menu Bestand in de applicatie waarmee het document is gemaakt.
	- b. In het venster Document afdrukken [Instellingen] selecteren.

Wanneer de applicatie geopend is, maar het document nog niet, selecteert u [Afdrukinstellingen] in het menu Bestand van de applicatie.

- 2. In het venster Afdrukinstellingen de gewenste printer selecteren uit het printermenu.
- 3. [Eigenschappen] selecteren.
- 4. In het venster Eigenschappen het tabblad [Geavanceerd] selecteren.
- 5. Ervoor zorgen dat [Papierformaat] is gemarkeerd, bovenin het venster.

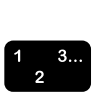

 $\begin{array}{c} 1 & 3 \dots \\ 2 & \end{array}$ 

- 6. In het onderste gedeelte van het venster [Grootte van aangepaste pagina (PostScript)] selecteren.
- 7. In het bovenste gedeelte van het venster [Xeroxdocumentinstellingen] selecteren.
- 8. In het venster Grootte aangepaste pagina (PostScript) de eigenschappen van het keuzepapier naar wens instellen. De beschikbare instellingen zijn onder andere:
	- Breedte en hoogte
	- **Maateenheid**
	- Papierinvoerrichting (met korte kant of lange kant)
	- Type (losse vellen of rolinvoer)
	- Verschuiving ten opzichte van de invoerrichting (parallel of haaks)
- 9. [OK] selecteren om het dialoogvenster Keuzeformaat te sluiten. Indien u een of meer van de andere instellingen die u heeft doorgevoerd wilt wijzigen, [Keuzepapierformaat bewerken] selecteren om het venster opnieuw te openen.
- 10.[OK] selecteren in elk venster totdat u terug bent bij het dialoogvenster Afdrukken.
- 11. In het dialoogvenster Afdrukken [Afdrukken] selecteren om het afdrukken te starten.

#### <span id="page-39-0"></span>**Aangepaste Xerox-PostScript- en -PCL-drivers voor Windows 2000 installeren**

Xerox-opdrachtkaarten en alle andere toepassingen van de ondersteunde Xerox-printers worden door de Xerox aangepaste PostScript-printerdrivers volledig ondersteund.

In dit gedeelte wordt de procedure beschreven voor het installeren van de aangepaste printerdrivers voor Windows 2000 van Xerox.

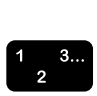

- 1. De cd-rom met de software Xerox Production Print Services (XPPS) versie 3.X in het cd-rom-station van uw pc plaatsen. Het installatieprogramma start automatisch. Dit kan enkele seconden duren, afhankelijk van het systeem.
- 2. In het scherm waarin u een taal kunt kiezen, de taal kiezen waarin u de schermen en het installatiescript van XPPS wilt zien weergegeven.
- 3. In het scherm Info over XPPS, [Hoofdmenu] selecteren.

4. In het hoofdmenu [Xerox Production Print Services installeren] selecteren.

 $\Box$ 

 $\Box$ 

*OPMERKING: Het installatieprogramma detecteert automatisch welke versie van Windows beschikbaar is.*

- 5. [Xerox-printerdrivers installeren] selecteren.
- 6. In het volgende venster vindt u de locatie van de printerinformatie die nodig is voor het installeren van de drivers. De instructies op het scherm lezen en de map met de drivers op de XPPS-cd noteren; vervolgens [Installatie vervolgen] selecteren.
- 7. In het venster dat verschijnt [Volgende] selecteren.
- 8. [Lokale printer] en vervolgens [Volgende] selecteren.
- 9. Indien u een upgrade van de drivers uitvoert, een poort selecteren, en indien u een nieuwe driver installeert, een poort toevoegen.
- 10.Indien u een poort toevoegt, deze poort op een voor uw netwerkomgeving juiste manier configureren.
- 11. [Volgende] selecteren.
- 12.[Diskette] selecteren en naar de cd-rom bladeren.
- 13.Naar de map **Win\_2000\Xeroxdrv\Enu** bladeren.
	- **OPMERKING: De mapnaam "Enu" staat voor United States** *English. Indien u een andere taal heeft geselecteerd in het taalselectiescherm, verschijnt op deze plaats een andere naam die overeenkomt met de taal die u heeft gekozen.*
- 14.Het .inf-bestand openen.
- 15.[OK] selecteren. Er wordt een lijst met ondersteunde printers weergegeven op uw scherm.
- 16.Het printertype dat u aan het installeren bent selecteren en vervolgens [Volgende] selecteren.
- 17.Indien het systeem hierom vraagt, [Bestaand stuurprogramma vervangen] en [Volgende] selecteren.
- 18.Desgewenst de printernaam wijzigen. Met de printernaam dient de printer gemakkelijk herkenbaar te zijn.
- 19.Desgewenst van de geselecteerde printer de standaardprinter maken voor alle applicaties en [Volgende] selecteren.
- 20.[Deze printer niet delen] en vervolgens [Volgende] selecteren.

 $\Box$ 

- 21.[Ja] selecteren om een testpagina af te drukken, om te kijken of de installatie correct is voltooid, en [Volgende] selecteren.
- 22.[Voltooien] selecteren om de installatie te voltooien.

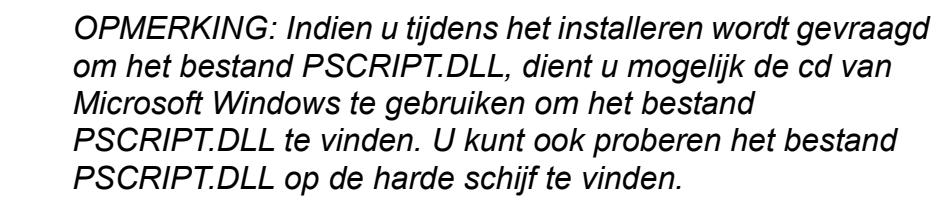

- 23. Het foutbericht "Kan digitale handtekening niet vinden" zal worden weergegeven. [Ja] selecteren om verder te gaan met de installatie.
- 24.[Installatie vervolgen] selecteren om nog meer Xeroxprinterdrivers te installeren of [Terug] om extra printerdrivers te installeren, of [Afsluiten] selecteren om het installatieprogramma af te sluiten.

#### <span id="page-41-0"></span>**Aangepaste Xerox PostScript- en PCL-drivers voor Windows XP installeren**

In dit gedeelte wordt de procedure beschreven voor het installeren van de aangepaste printerdrivers voor Windows XP van Xerox.

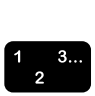

- 1. [Start: Instellingen] en vervolgens [Printers] selecteren.
- 2. Het pictogram [Printer toevoegen] in de map Printers selecteren en erop dubbelklikken.
- 3. In het welkomstvenster [Volgende] selecteren.
- 4. [Lokale printer] en vervolgens [Volgende] selecteren.
- 5. Indien u een upgrade van de drivers uitvoert, een poort selecteren, en indien u een nieuwe driver installeert, een poort toevoegen.
- 6. Indien u een poort toevoegt, deze poort op een voor uw netwerkomgeving juiste manier configureren.
- 7. [Volgende] selecteren. Er wordt een lijst met ondersteunde printers weergegeven op uw scherm.
- 8. [Diskette] selecteren. Het venster Installeren vanaf diskette wordt geopend.
- 9. In het venster Installeren vanaf diskette naar de directory op de harde schijf gaan of de cd openen. De volgende map zoeken (de locatie waarin u het uitvoerbare bestand heeft uitgepakt): **Web\_xpps/Win\_XP/Xeroxdrv\Enu**
- 10.Het .inf-bestand openen.
- 11. In het venster Installeren vanaf diskette [OK] selecteren.
- 12.In het volgende venster controleren of het printermodel, samen met de PDL die u eerder heeft geselecteerd, is gemarkeerd. [Volgende] selecteren.
- 13.Indien het systeem hierom vraagt, [Bestaand stuurprogramma vervangen] en [Volgende] selecteren.
- 14.Desgewenst de printernaam wijzigen. Met de printernaam dient de printer gemakkelijk herkenbaar te zijn.
- 15.Desgewenst van de geselecteerde printer de standaardprinter maken voor alle applicaties en [Volgende] selecteren.
- 16.[Deze printer niet delen] en vervolgens [Volgende] selecteren.
- 17.[Ja] selecteren om een testpagina af te drukken, om te kijken of de installatie correct is voltooid, en [Volgende] selecteren.
- 18.[Voltooien] selecteren om de installatie te voltooien.

#### <span id="page-42-0"></span>**Adobe PS-printerdriver met Xerox PPD-bestanden voor Windows 2000 installeren**

In dit gedeelte wordt de procedure besproken voor het installeren van een Xerox PPD-bestand voor gebruik in combinatie met de Adobe PostScript-driver op systemen met Windows 2000.

Gebruik van de Adobe PS-driver met een Xerox PPD-bestand geeft geen toegang tot de volledige toepassingenset van de printer en evenmin tot de Xerox-opdrachtenkaart.

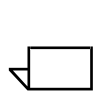

*OPMERKING: U dient de printerpoort in te stellen voordat u de PPD-bestanden installeert met Printer toevoegen in het menu [Instellingen: Printers] of, nadat de installatie is voltooid, de poort te configureren.*

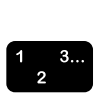

- 1. De cd-rom met de software Xerox Production Print Services (XPPS) versie 3.x in het cd-rom-station van uw pc plaatsen. Het installatieprogramma start automatisch. Dit kan enkele seconden duren, afhankelijk van het systeem.
- 2. In het scherm waarin u een taal kunt kiezen, de taal kiezen waarin u de schermen van XPPS wilt zien weergegeven.
- 3. In het scherm Info over XPPS, [Hoofdmenu] selecteren.

4. In het hoofdmenu [Xerox Production Print Services installeren] selecteren.

 $\Box$ 

*OPMERKING: Het installatieprogramma detecteert automatisch welke versie van Windows beschikbaar is.*

- 5. In het installatiemenu [Adobe PS-printerdrivers installeren] selecteren.
- 6. In het volgende venster vindt u de locatie van de printerinformatie die nodig is voor het installeren van de drivers. De instructies op het scherm lezen en de map met de PPD-bestanden op de XPPS-cd noteren; vervolgens [Installatie vervolgen] selecteren.
- 7. In het welkomstvenster [Volgende] selecteren.
- 8. De licentie-overeenkomst voor de eindgebruiker van Adobe lezen en Aanvaarden selecteren.
- 9. In het volgende venster het type printerverbinding selecteren: [Lokale printer], [Netwerkprinter] of [WebReady-printer]; vervolgens [Volgende] selecteren.
- 10.Indien het een netwerkprinter betreft, het netwerkpad of de naam van de wachtrij invoeren of bladeren om de printer in het netwerk te lokaliseren.
- 11. In het venster "Lokale poort" een poort selecteren indien u een upgrade van de drivers uitvoert, of indien u een nieuwe driver installeert, een poort toevoegen.
- 12.Indien u een poort toevoegt, [Poort configureren] selecteren en vervolgens de nieuwe poort op een voor uw netwerkomgeving juiste manier configureren.
- 13.[Volgende] selecteren.
- 14. In het venster "Printermodel" naar de cd-rom bladeren en de PPD's zoeken in de volgende map:

#### **Win\_NT40\ADOBEPS\Enu\PPDS**.

15. De PPD voor de printer die wordt geïnstalleerd selecteren en vervolgens [Volgende] selecteren.

 $\Box$ 

*OPMERKING: De PPD's die als Kanji worden aangeduid, zijn alleen bedoeld voor installaties die Kanji-teken- en -fontsets ondersteunen.*

16.In het venster Delen opgeven of de printer al dan niet een gedeelde printer is.

- Indien de printer wordt gedeeld, [Gedeeld] selecteren en een gemeenschappelijke naam voor de printer invoeren.
- Indien de printer niet wordt gedeeld, [Niet gedeeld] selecteren.
- 17.[Volgende] selecteren.

18.In het venster Printerinformatie het volgende doen:

- a. Een naam invoeren die de printer identificeert.
- b. [Ja] of [Nee] selecteren om op te geven of de printer de standaardprinter wordt voor alle applicaties.
- c. De optie voor het afdrukken van een testpagina selecteren.
- d. [Volgende] selecteren.
- 19.In het venster met installatie-informatie de informatie bekijken en [Installeren] selecteren.
- 20.In het venster Setup is voltooid [Voltooien] selecteren indien u nu het Leesmij-bestand wilt bekijken. Indien dit niet het geval is, het selectievakje naast [Ja, ik wil het LEESMIJbestand weergeven] uitschakelen en [Voltooien] selecteren.
- 21.Nadat de installatieprocedure alle bestanden heeft gekopieerd, wordt u gevraagd de apparaatinstellingen van de printer in te voeren. Alle standaardinstellingen handhaven door [Annuleren] te selecteren.
- 22.Wanneer de installatie is voltooid, kunt u worden gevraagd het werkstation opnieuw op te starten. [Ja] selecteren om het werkstation nu opnieuw op te starten of [Nee] selecteren om het werkstation later opnieuw op te starten.
- 23.[Terug] selecteren om door te gaan met het installeren van nog meer printerdrivers of [Afsluiten] selecteren om het installatieprogramma af te sluiten.

## <span id="page-45-0"></span>**XPPS gebruiken in een gemengde omgeving van PostScript niveau 2 en 3**

Vanaf XPPS versie 2.3 bieden PostScript-drivers en PPD's en de DocuSP 1.4-software toegang tot de functies van PostScript niveau 3 in uw afdrukproductie-omgeving.

#### **Printers die PostScript niveau 3 ondersteunen:**

- DocuTech 61xx met DocuSP 1.4 of hoger.
- DocuTech 65 en DocuPrint 65 versie 1.1 met DocuSP 1.4 of hoger.
- ï DocuTech 75/90 en DocuPrint 75/90 met DocuSP 2.1 of hoger.
- DocuPrint EPS-printers
- DocuTech 135/NSPlus-serverserie met versie 4.0/4.0i
- DocuColor 2045, 2060 en 6060
- ï iGen3

#### **Printers die alleen PostScript niveau 2 ondersteunen:**

- DocuTech 61xx met DocuSP 1.3x of lager.
- DocuTech 65 en DocuPrint 65 versie 1.0 met DocuSP 1.3.
- DocuTech 135/90 met Netwerkserver.
- DocuPrint NPS-printers.

Xerox erkent dat veel gebruikers een verscheidenheid aan Xerox-printers in hun productie-afdrukomgevingen hebben. In dit gedeelte wordt behandeld hoe u afdrukken vanaf XPPS versie 2.3 en hogere client-software naar zowel printers met PostScript niveau 2 als PostScript niveau 3 kunt inschakelen.

#### <span id="page-45-1"></span>**PostScript niveau 3 met DocuSP 1.4 en hoger**

Aangezien XPPS versies 2.3 en hoger in staat zijn tot het afdrukken van PostScript niveau 3, dienen de volgende installatie-instructies onmiddellijke afdruktoegang op PostScript niveau 3 te bieden tot alle printers die momenteel met de DocuSP versie 1.4-software zijn geladen.

#### <span id="page-46-0"></span>**PostScript niveau 2 met DocuSP 1.3x en lager**

Een van de onderstaande procedures uitvoeren, om de Xerox PostScript-driver of de native Adobe PostScript-driver met Xerox PPDís, versie 2.3 of hoger te kunnen gebruiken met een DocuTech 61xx of DocuTech 65/DocuPrint/DocuPrint 65 met DocuSP versie 1.3x of lager.

Noteren welke van de printers die beschikbaar zijn op het clientwerkstation PostScript niveau 3 (DocuSP 1.4 of hoger) gebruiken en welke PostScript niveau 2 (DocuSP 1.3x of lager).

**In Windows 95/98:** Voor printers die PostScript niveau 2 ondersteunen de volgende procedure uitvoeren.

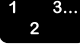

- 1. In Windows op Start klikken, [Instellingen] en vervolgens [Printers] selecteren.
- 2. In het venster Printers met de rechtermuisknop klikken op de naam van de PostScript niveau 2-printer.
- 3. [Eigenschappen] selecteren in het pop-upmenu dat verschijnt.
- 4. In het venster Eigenschappen het tabblad [PostScript] selecteren.
- 5. Op het tabblad PostScript [Geavanceerd] selecteren.
- 6. Het PostScript-taalniveau van 3 wijzigen in 2.
- 7. [OK] selecteren.

## <span id="page-48-0"></span>**5. Installatie en configuratie voor XDS Plus**

De Xerox-software voor documentverzending Plus (XDS Plus) is een op zichzelf staande applicatie die wordt gebruikt voor het invoeren van opdrachtkaartgegevens voor een PDL-bestand en het verzenden van de opdracht naar een beschikbare printer waarop DocuSP-software versie 3.1 of hoger wordt uitgevoerd.

Dit hoofdstuk bevat de informatie die u nodig heeft voor het installeren van de applicatie Xerox documentverzending Plus (XDS Plus). Met behulp van deze software kunnen gebruikers van door Xerox ondersteunde netwerken profiteren van de vele afdrukopties die de ondersteunde Xerox-afdruksystemen te bieden hebben.

U hoeft geen printerdrivers te installeren om opdrachten te kunnen verzenden met XDS Plus. Wanneer de XDS Plussoftware op uw werkstation is geïnstalleerd, brengt deze automatisch een verbinding tot stand met alle printers waarop het werkstation is aangesloten.

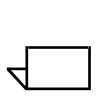

*OPMERKING: Voor informatie over het configureren van de IPPen HTTP-gateways op de DocuSP-controller de gemeenschappelijke handleiding voor het controllersysteem raadplegen. Deze informatie is ook beschikbaar in de Help-vensters van de DocuSP.*

 $\Box$ 

*OPMERKING: Overal in dit gedeelte worden veel snelkoppelingen beschreven. Hoewel snelkoppelingen nuttig zijn, werken deze alleen indien de standaardsnelkoppelingslocatie werd gebruikt op het moment van installeren.*

## <span id="page-49-0"></span>**Vereisten voor het werkstation**

Het werkstation dient te voldoen aan de volgende vereisten voor de hardware en software om XDS Plus te kunnen uitvoeren:

#### <span id="page-49-1"></span>**Hardware-vereisten**

**Voor Windows 95/98, Millennium Edition (ME), NT 4.0, 2000, XP, Solaris 2.6 en 2.8:**

- 400 MHz of snellere processor
- Harde schijf:
	- $-$  Windows 9x/ME: 15 MB
	- Windows NT 4.0/2000/XP en Solaris 2.6 en hoger: 20 MB
- Cd-rom of Internet-toegang

#### **Voor Macintosh:**

- Een Macintosh Power PC.
- Basisvereisten voor het besturingssysteem
- $\cdot$  G3 of sneller
- Harde-schijfdriver
- Cd-rom of Internet-toegang

#### <span id="page-49-2"></span>**Software-vereisten**

Om XDS Plus te kunnen gebruiken, dient uw pc of werkstation te werken met een van de volgende besturingssystemen:

- Microsoft Windows 95, Windows 98, Windows Millennium, Windows NT 4.0, Windows 2000 of Windows XP
- $\cdot$  Sun Solaris 2.6 of 2.8
- Macintosh OS X versie 10.1 of hoger, Native Mode

Een van de volgende Internet-browsers is ook nodig:

- Internet Explorer versie 5 of hoger
- Netscape versie 6.2 op Solaris

## <span id="page-50-0"></span>**Eerdere versies van XDS Plus verwijderen**

Indien er een eerdere versie van XDS Plus is geladen, dient u de installatie van de eerdere versie ongedaan te maken, voordat de nieuwe wordt geïnstalleerd. U kunt XDS Plus verwijderen zonder Xerox Production Printing Services (XPPS) te verwijderen.

#### <span id="page-50-1"></span>**Verwijderen in Windows**

Bij het upgrade-proces worden uw opdrachtkaartbestanden (\*.xpf), die informatie bevatten over hoe de opdracht dient te worden uitgevoerd, niet overschreven.

De volgende stappen uitvoeren om XDS Plus te verwijderen op een pc met Windows:

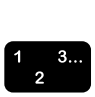

- 1. Op uw werkstation eerst [Start] en vervolgens de volgende opties selecteren in de volgorde waarin deze hieronder staan:
	- a. [Programma's]
	- b. [Xerox-applicaties]
	- c. [XDS Plus Tool Suite <versie>]
	- d. [XDS Plus Tool Suite verwijderen]
- 2. In het venster [Installatie ongedaan maken] selecteren. In het volgende venster worden de namen van de onderdelen weergegeven die door het systeem worden verwijderd. Wanneer XDS Plus volledig is verwijderd, wordt in het volgende venster het bericht "Ongedaan maken van installatie voltooid" weergegeven.
- 3. [Gereed] selecteren om het venster [Installatie ongedaan maken] te sluiten.

#### <span id="page-51-0"></span>**Verwijderen in Solaris**

De volgende stappen uitvoeren om XDS Plus te verwijderen op een Sun-werkstation met Solaris:

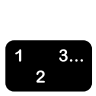

1. Dubbelklikken op het applicatiepictogram met de naam **Uninstall\_XDS\_Plus\_Tool\_Suite**, dat zich in de volgende directory bevindt:

#### **/<basisdirectory>/Xerox\_Applications/ XDS\_Plus\_Tool\_Suite\_<versie>/ Uninstall\_XDS\_Plus\_Tool\_Suite**

- 2. In het venster Action: Run dat wordt geopend [OK] selecteren. Het venster Run wordt geopend.
- 3. Wachten totdat het venster voor het ongedaan maken van de installatie wordt geopend. Dit kan enkele seconden duren.
- 4. In het venster voor het ongedaan maken van de installatie [Verwijderen] selecteren.

In het volgende venster worden de namen van de bestanden weergegeven die door het systeem worden verwijderd. Wanneer XDS Plus volledig is verwijderd, wordt in het venster voor het ongedaan maken van de installatie het bericht "Verwijderen voltooid" weergegeven.

5. [Afsluiten] selecteren om het venster voor het ongedaan maken van de installatie te sluiten.

## <span id="page-51-1"></span>**Verwijderen in Macintosh OS X**

Als volgt te werk gaan om een vorige versie van XDS Plus te verwijderen wanneer u een Macintosh OS X-platform gebruikt:

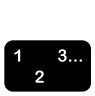

- 1. Naar de map bladeren waar de applicatie XDS Plus is opgeslagen.
- 2. Dubbelklikken op het pictogram [XDS Plus Tool Suite verwijderen].
- 3. [Installatie ongedaan maken] selecteren.
- 4. Wanneer het verwijderen is voltooid, [Gereed] selecteren.

## <span id="page-52-0"></span>**XDS Plus installeren op Windows 95-, 98- en Millennium-systemen**

In dit gedeelte vindt u de installatie-instructies voor de XDS Plussoftware, waarmee u kunt afdrukken op Xerox-printers vanaf een werkstation met Windows 95, Windows 98 of Windows Millennium.

De volgende handelingen uitvoeren om de XDS Plus-software, het hulpprogramma Xerox-opdrachtconverter, XDS Command Line en het hulpprogramma XDS-printerregistratie te installeren.

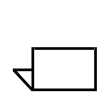

*OPMERKING: Om XDS Plus te laten communiceren met de DocuSP-controller moet de IPP-gateway op de controller zijn*  geïnstalleerd en geconfigureerd. Het Help-systeem voor *DocuSP raadplegen voor instructies voor het configureren van de gateways.*

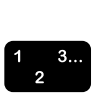

- 1. Op een van de volgende manieren het installatieproces beginnen:
	- De cd-rom met de software Xerox Production Print Services (XPPS) versie 3.X in het cd-rom-station van uw pc plaatsen. Het installatieprogramma start automatisch; dit kan enkele seconden duren.
	- De XPPS-software versie 3.X downloaden vanaf het Internet.
		- a. Naar de website http://www.xerox.com gaan.
		- b. In het tekstvak [Zoeken] boven aan de Xeroxhomepage XPPS invoeren en [Zoeken] selecteren.
		- c. In de lijst met zoekresultaten het item selecteren dat XPPS-software versie 3.X voor Windows 9X en Millennium bevat.
		- d. Overeenkomstig de instructies in de vensters, het uitvoerbare installatiebestand voor XPPS **xpps\_for\_win.exe** opslaan op de gewenste locatie op het werkstation.
		- e. Dubbelklikken op het pictogram xpps\_for\_win.exe om het installatieproces te starten.
- 2. In het welkomstvenster [Volgende] selecteren.
- 3. In het venster License Agreement "I agree" selecteren om de licentieovereenkomst te accepteren.
- 4. In het venster waarin u een taal kunt kiezen, de taal kiezen waarin u de vensters van XPPS wilt laten weergeven.

 $\Box$ 

*OPMERKING: Wanneer u de XDS Plus-software in meer dan ÈÈn taal wilt installeren, dient u elke taal afzonderlijk te installeren.*

- 5. In het venster Info over XPPS, [Hoofdmenu] selecteren.
- 6. In het hoofdmenu [Xerox Production Print Services installeren] selecteren.

 $\Box$ 

 $\Box$ 

*OPMERKING: Het installatieprogramma detecteert automatisch welke versie van Windows beschikbaar is.*

- 7. In het XPPS-installatiemenu voor Windows 9x/Millennium [Xerox Document Submission Plus installeren] selecteren.
- 8. In het volgende venster dat wordt geopend de taal selecteren voor het installatiescript en vervolgens [OK] selecteren.
- 9. In het introductievenster [Volgende] selecteren.
- 10.De licentieovereenkomst lezen en accepteren door [Ik accepteer de voorwaarden van de licentie-overeenkomst] en vervolgens [Volgende] te selecteren.
- 11. De instructies over Virtual Machine (VM) lezen en [Volgende] selecteren.
- 12.In het venster Kies een installatiemap [Kiezen] selecteren om een nieuwe locatie op te geven voor de XDS Plus-bestanden of [Volgende] selecteren om de standaardlocatie te accepteren en door te gaan.

*OPMERKING: Beschrijvingen van de verschillende installaties zijn beschikbaar in het venster waarin u een type installatie kunt kiezen.*

- 13.In het venster Kies een snelkoppelingslocatie wordt het pad naar de standaard snelkoppelingslocatie weergegeven in het tekstveld [In een nieuwe programmagroep]. Deze optie geselecteerd laten en [Volgende] selecteren.
- 14.In het venster Kies een Java Virtual Machine de optie [Installeer een Java VM specifiek voor deze toepassing] selecteren en vervolgens [Volgende] selecteren.
- 15.In het venster waarin u de productfuncties kunt kiezen de optie [Standaardinstallatie] selecteren en vervolgens [Volgende] selecteren.

Indien u XDS Command Line nu wilt installeren, [Keuze] selecteren, en vervolgens de procedure volgen die wordt beschreven onder "XDS Command Line installeren" verderop in dit hoofdstuk.

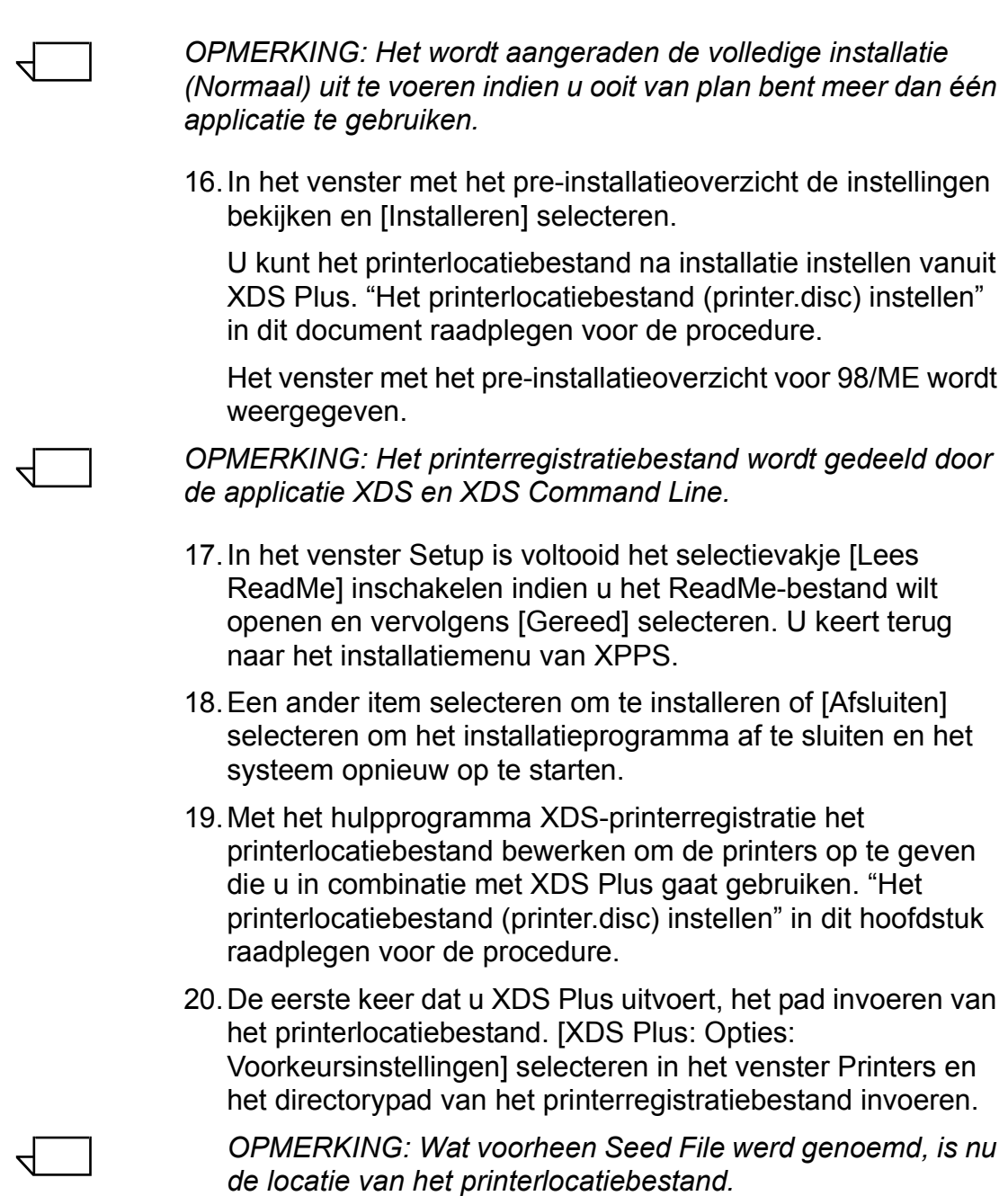

## <span id="page-55-0"></span>**XDS Plus installeren op Windows NT-, 2000- en XP-systemen**

Dit gedeelte bevat instructies voor het installeren van de XDSsoftware voor het verzenden van afdrukopdrachten naar Xeroxprinters afkomstig van een Windows NT 4.0-, 2000- of XPwerkstation.

De volgende stappen uitvoeren om de XDS Plus-software, het hulpprogramma Xerox-opdrachtconverter, XDS Command Line en het hulpprogramma XDS-printerregistratie te installeren in Windows NT, 2000 of XP.

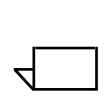

*OPMERKING: Om XDS Plus te laten communiceren met de DocuSP-controller moet de IPP-gateway op de controller zijn*  geïnstalleerd en geconfigureerd. Het Help-systeem voor *DocuSP raadplegen voor instructies voor het configureren van de gateways.*

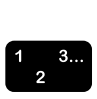

- 1. Op een van de volgende manieren het installatieproces beginnen:
	- De cd-rom met de software Xerox Production Print Services (XPPS) versie 3.X in het cd-rom-station van uw pc plaatsen. Het installatieprogramma start automatisch. Dit kan enkele seconden duren, afhankelijk van het systeem.
	- De XPPS-software versie 3.X downloaden vanaf het Internet.
		- a. Naar de website http://www.xerox.com gaan.
		- b. In het tekstvak [Zoeken] boven aan de Xeroxhomepage XPPS invoeren en [Zoeken] selecteren.
		- c. In de lijst met zoekresultaten het item selecteren dat XPPS-software versie 3.X voor Windows NT en 2000 bevat.
		- d. Overeenkomstig de instructies in de vensters, het uitvoerbare installatiebestand voor XPPS **xpps\_for\_win.exe** opslaan op de gewenste locatie op het werkstation.
		- e. Dubbelklikken op het pictogram xpps\_for\_win.exe om het installatieproces te starten.
- 2. In het welkomstvenster [Volgende] selecteren.
- 3. In het venster voor de licentie-overeenkomst de optie selecteren waarmee u de licentieovereenkomst accepteert.

4. In het venster waarin u een taal kunt kiezen, de taal kiezen waarin u de vensters van XPPS wilt laten weergeven.

*OPMERKING: Wanneer u de XDS Plus-software in meer dan ÈÈn taal wilt installeren, dient u elke taal afzonderlijk te installeren.*

- 5. In het venster Info over XPPS, [Hoofdmenu] selecteren.
- 6. In het hoofdmenu [Xerox Production Print Services installeren] selecteren.

*OPMERKING: Het installatieprogramma detecteert automatisch welke versie van Windows beschikbaar is.*

- 7. In het installatiemenu in het volgende venster [Xerox Document Submission Plus installeren] selecteren.
- 8. In het volgende venster dat wordt geopend de taal selecteren voor het installatiescript en vervolgens [OK] selecteren.
- 9. In het introductievenster [Volgende] selecteren.
- 10.De licentieovereenkomst lezen en accepteren door [Ik accepteer de voorwaarden van de licentie-overeenkomst] en vervolgens [Volgende] te selecteren.
- 11. De instructies over Virtual Machine (VM) lezen en [Volgende] selecteren.
- 12.In het venster Kies installatiemap [Volgende] selecteren om de standaardlocatie te selecteren voor de XDS Plusbestanden.
- 13.In het venster Kies een snelkoppelingslocatie aangeven waar de productpictogrammen dienen te worden weergegeven. [Volgende] selecteren.
- 14.In het volgende venster de optie [Installeer een Java VM specifiek voor deze toepassing] en vervolgens [Volgende] selecteren.
- 15.In het venster waarin u de productfuncties kunt kiezen de optie [Standaardinstallatie] selecteren en vervolgens [Volgende] selecteren.

Indien u XDS Command Line nu wilt installeren, [Keuze] selecteren. Vervolgens op het vak XDS Command Line klikken zodat dit wordt ingeschakeld. [Volgende] selecteren. Indien u XDS Command Line nu niet wilt installeren, [Volgende] selecteren.

 $\Box$ 

 $\Box$ 

 $\Box$ 

*OPMERKING: Het wordt aangeraden de volledige installatie (Normaal) uit te voeren indien u ooit van plan bent meer dan ÈÈn applicatie te gebruiken.*

16.In het venster met het pre-installatieoverzicht de instellingen bekijken en [Installeren] selecteren.

U kunt het printerlocatiebestand na installatie instellen vanuit XDS Plus. "Het printerlocatiebestand (printer.disc) instellen" verderop in dit document raadplegen.

- 17.In het venster Setup is voltooid het selectievakje [Lees ReadMe] uitschakelen indien u het Leesmij-bestand niet wilt openen en vervolgens [Gereed] selecteren.
- 18.Een ander item selecteren om te installeren of [Afsluiten] selecteren om het installatieprogramma af te sluiten en het systeem opnieuw op te starten
- 19.Met het hulpprogramma XDS-printerregistratie het printerlocatiebestand bewerken om de printers op te geven die u in combinatie met XDS Plus gaat gebruiken. "Het printerlocatiebestand (printer.disc) instellenî verderop in dit document raadplegen voor de procedure.

## <span id="page-57-0"></span>**XDS Plus installeren op een Sun Solaris-systeem**

Dit gedeelte bevat instructies voor het installeren van de XDSsoftware voor het verzenden van afdrukopdrachten naar Xeroxprinters afkomstig van een Sun Solaris 2.6- of 2.8-werkstation.

De volgende stappen uitvoeren om de XDS Plus-software, het hulpprogramma Xerox-opdrachtconverter, XDS Command Line en het hulpprogramma XDS-printerregistratie te installeren in Solaris.

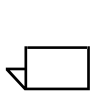

*OPMERKING: Bij deze instructies wordt ervan uitgegaan dat u beschikt over basiskennis van UNIX en het gebruik van een terminalvenster voor het uitvoeren van algemene bestandsbeheerfuncties.*

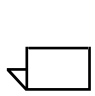

*OPMERKING: Indien XDS Plus voor Solaris wordt geïnstalleerd als root, kunnen andere gebruikers mogelijk geen gebruikmaken van XDS Plus, tenzij de standaard toegangsrechten worden gewijzigd.*

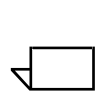

 $\mathbb{Z}$ 

*OPMERKING: Om XDS Plus te laten communiceren met de DocuSP-controller moet de IPP-gateway op de controller zijn*  geïnstalleerd en geconfigureerd.

## **VOORZICHTIG**

*Indien u niet opgeeft dat de map XDS\_Plus\_Tool\_Suite\_<versie> direct in de basisdirectory dient te worden geplaatst, d.w.z. /export/home/xrxusr, heeft u mogelijk geen toegang tot de XDS Plus-bestanden.*

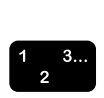

- 1. Op een van de volgende manieren het installatieproces beginnen:
	- De cd-rom met de software Xerox Production Print Services (XPPS) versie 3.X in het cd-rom-station van uw pc plaatsen.
		- a. In een terminalvenster vanuit de basisdirectory het volgende typen:
- **cd /cdrom**

<enter>

**ls**

<enter>

U zou nu de versie van XPPS moeten zien. Deze noteren om hieronder het juiste pad te kunnen invoeren.

In een terminalvenster vanuit de basisdirectory, bijvoorbeeld /export/home/xrxusr, het volgende typen:

**cp /cdrom/xpps\_<version>/solaris/\*.\* ./** 

waarbij de elementen van het versienummer wordt gescheiden door underscores, zodat 3.1.11 als volgt wordt weergegeven:

- **cp /cdrom/xpps\_3\_1\_11/Solaris/\*.\* ./** 
	- De XPPS-software versie 3.X downloaden vanaf het Internet.
		- a. Naar de website **www.xerox.com** gaan en de koppeling "Drivers" selecteren.
		- b. In het tekstvak [Zoeken] van "Snel zoeken naar drivers en downloads" **XDS Plus** invoeren en [Zoeken] selecteren.
- c. In de lijst met zoekresultaten het item selecteren dat XPPS-software versie 3.x voor Sun Solaris 2.6 en 2.8 bevat.
- d. Het installatiebestand met de naam **xdsplus\_install.bin** downloaden naar de basisdirectory.
- 2. In een terminalvenster de volgende opdracht invoeren om de uitvoeringstoestemming voor het installatieprogramma in te stellen. Wanneer u de bestandsnaam wilt controleren, eerst een lijst van de directory opvragen (ls).

#### **Voor installatie vanaf cd het volgende typen:**

#### **chmod +x XDSPlus\_install.bin**

#### **Voor installatie vanaf een download van het web het volgende typen:**

#### **chmod +x XDSPlus\_install.bin**

3. De volgende opdracht invoeren op de opdrachtregel van het terminalvenster om de installatie te starten:

#### **Voor installatie vanaf cd het volgende typen:**

**./XDSPlus\_install.bin**

#### **Voor installatie vanaf een download van het web het volgende typen:**

- **./XDSPlus\_install.bin**
- 4. In het taalselectievenster de taal selecteren voor het installatiescript en vervolgens [OK] selecteren.
- 5. In het introductievenster [Volgende] selecteren.
- 6. De licentieovereenkomst lezen en accepteren door [Ja] en vervolgens [Volgende] te selecteren.
- 7. De instructies over Virtual Machine (VM) lezen en [Volgende] selecteren.
- 8. In het venster Installatiemap kiezen [Volgende] selecteren indien het pad /<br/>basisdirectory>/XPPS/ XDS\_Plus\_Tool\_Suite\_<versie> reeds is ingevoerd. Indien dit niet het geval is, het pad **/<br/>basisdirectory>/XDS/ XDS\_Plus\_Tool\_Suite\_<versie>** invoeren. Dit is de basisdirectory voor de XDS Plus-bestanden. Vervolgens [Volgende] selecteren.
- 9. In het venster Koppelingslocatie kiezen wordt het pad naar de standaardkoppeling weergegeven in het tekstveld [Ander]. Indien deze andere directory niet de directory is die aan u toebehoort als gebruiker, een andere directorylocatie invoeren voor de koppeling. Vervolgens [Volgende] selecteren.
- 10.In het volgende venster de optie [Sun Java VM specifiek voor deze applicatie installeren] selecteren en vervolgens op [Volgende] klikken.
- 11. In het venster waarin u het type installatie kunt kiezen de optie [Normaal] selecteren en op [Volgende] klikken. Indien u XDS Command Line nu wilt installeren, op [Aangepast] klikken.
	- a. In het venster Aangepaste installatie het selectievakje [XDS Command Line] inschakelen.
	- b. [Volgende] selecteren.
- 12.Het pre-installatieoverzicht bekijken en [Installeren] selecteren.
- 13.In het venster Setup is voltooid het selectievakje [LeesMij bekijken] inschakelen indien u het Leesmij-bestand wilt openen en vervolgens [Gereed] selecteren.
- 14.Met het hulpprogramma XDS-printerregistratie het printerlocatiebestand bewerken om de printers op te geven die u in combinatie met XDS Plus gaat gebruiken. "Het printerlocatiebestand (printer.disc) instellen" in dit document raadplegen voor de procedure.

## <span id="page-60-0"></span>**XDS Plus installeren bij Macintosh OS X**

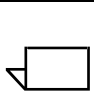

*OPMERKING: Indien er ooit een eerdere versie van XDS Plus*  op dit systeem is geïnstalleerd, dient u handmatig elk exemplaar *van de volgende bestanden te verwijderen: xpif-v1500a.dtd, xpifv1500b.dtd, xpif-v10.dtd. Deze bestanden bevinden zich gewoonlijk in de basisdirectory/.JxdsUIRootInfo. Omdat de*  bestandslocaties kunnen variëren, afhankelijk van de versie van *het besturingssysteem en de systeemconfiguratie, kunt u het best het systeem op alle exemplaren van deze bestanden doorzoeken, om deze vervolgens te verwijderen. Indien u nooit heeft geprobeerd een opdrachtkaart op te slaan of te openen, vindt u geen exemplaren van deze bestanden.*

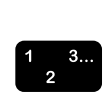

- 1. Op een van de volgende manieren het installatieproces beginnen:
	- De cd-rom met de software Xerox Production Print Services (XPPS) versie 3.X in het cd-rom-station van uw pc plaatsen.
	- De XPPS-software versie 3.X downloaden vanaf het Internet.
		- a. Naar de website http://www.xerox.com gaan.
		- b. In het tekstvak [Zoeken] boven aan de Xeroxhomepage XPPS invoeren en [Zoeken] selecteren.
		- c. In de lijst met zoekresultaten het item selecteren dat XPPS-software versie 3.X voor Macintosh bevat.
		- d. Overeenkomstig de instructies in de vensters, het uitvoerbare installatiebestand voor XPPS **xpps** for mac.sit opslaan op de gewenste locatie op het werkstation.
- 2. Dubbelklikken op xpps for mac.sit.
- 3. In de installatiebrowser op de koppeling XDS Plus klikken.
- 4. De map XPPS for mac openen. XDSPlus install.sit bevindt zich in de map OS X Native. Om het installatieprogramma uit te voeren, dubbelklikken op het bestand met behulp van Bestandsbeheer of op de opdrachtregel het volgende invoeren:

./XDSPlus\_install.

5. Vervolgens dient u de printers toe te voegen. Met het hulpprogramma XDS-printerregistratie het printerlocatiebestand bewerken. De procedure in deze handleiding, "Printers aan de lijst geregistreerde printers toevoegenî raadplegen. Elke eventuele vermelding in het bestand verwijderen. Een vermelding toevoegen voor elke logische printer waartoe XDS Plus toegang dient te hebben. Het bestand opslaan en het hulpprogramma afsluiten. Het pad van het printerlocatiebestand dat u zojuist heeft bijgewerkt noteren, omdat u dit later nodig heeft.

- 6. XDS Plus uitvoeren door te dubbelklikken op XDSPlus in de installatiemap (de standaardlocatie van de installatiemap is basisdirectory/Applications/XPPS/ XDSPlus\_Tool\_Suite<versie>), of door gebruik te maken van de snelkoppeling die u tijdens het installeren heeft gespecificeerd (de standaardlocatie van de snelkoppeling is basisdirectory /Applications /Xerox Applications/ XDS\_Plus\_Tool\_Suite <versie>/XDS Plus->XDS Plus).
- 7. Het pad van het printerlocatiebestand (uit stap 4) invoeren in [XDS Plus: Opties: Voorkeursinstellingen] in het veld Seed File Location. Indien u de locatie reeds tijdens het installeren heeft gespecificeerd, hoeft u dit hier niet nogmaals te doen. Een voorbeeld van de URL-notatie die u dient te gebruiken voor een lokaal bestand is:

file:///home/nmehta/XPPS/XDSPlus\_Tool\_Suite <versie>/ printer.disc.

## <span id="page-62-0"></span>**XDS Command Line installeren**

XDS Command Line biedt u de mogelijkheid om afdrukopdrachten te verzenden door opdrachten in te voeren op een opdrachtregel in een DOS- of UNIX-venster, in plaats van selecties te maken in de vensters van een grafische gebruikersinterface. Wanneer u XDS Command Line wilt installeren, dient u ofwel bezig te zijn met het installeren van XDS Plus, ofwel XDS Plus al op het werkstation te hebben geïnstalleerd.

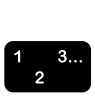

- 1. De stappen uitvoeren voor het installeren van XDS Plus voor uw platform en [Keuze] selecteren bij het selecteren van de installatie-instelling. [XDS Command Line] aankruisen.
- 2. In het venster waarin u het type installatie kunt kiezen de optie [Aangepast] selecteren.
- 3. In het volgende venster dat wordt geopend het selectievakje [XDS Command Linet] inschakelen en vervolgens [Volgende] selecteren.
- 4. De overige stappen van de installatieprocedure van XDS Plus voltooien.

## <span id="page-63-0"></span>**De applet XDS Plus-opdrachtverzending voor het Internet installeren**

Indien u XDS Plus wilt uitvoeren met gebruikmaking van het Internet, hoeft u XDS Plus niet op het systeem te installeren. In plaats daarvan krijgt u toegang tot de printercontroller via uw Internet-browser voor het weergeven en bedienen van de XDS Plus-vensters op uw werkstation.

De eerste keer dat u de applet XDS Plus-opdrachtverzending gebruikt, wordt u gevraagd de Java 2 Runtime Environmentsoftware te downloaden om de applet te kunnen gebruiken voor toegang tot de printer via het web.

Het XDS Plus-venster wordt in dat geval op uw werkstation weergegeven en u kunt alle opdrachtinstellings- en afdrukprocessen uitvoeren die beschikbaar zijn in XDS Plus.

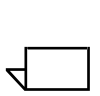

*OPMERKING: Om de XDS Plus Applet te kunnen uitvoeren in Solaris of Windows, JavaScript inschakelen in uw browser. Op de Macintosh is het inschakelen van JavaScript niet nodig.*

"Toegang tot XDS Plus vanaf het Internet" raadplegen in de handleiding "Een document afdrukken met XDS Plus" voor de procedure voor toegang krijgen tot XDS Plus via het web.

## <span id="page-63-1"></span>**Het printerlocatiebestand instellen**

Het bestand printer.disc (printer discovery) bevat een lijst met de IPP-adressen (Internet Printing Protocol) van alle printers die op het werkstation zijn aangesloten en waarvan de controllers werken met DocuSP-niveau 3.0 of hoger, of NPS 8.0 of hoger. De naam "printer.disc" is de standaardnaam van het printerlocatiebestand, maar het kan elke naam hebben die u wilt. Het printerlocatiebestand wordt gebruikt voor het opsporen van zowel IPP- als LPR-printers.

Wanneer XDS Plus wordt geopend en uitgevoerd, leest het programma het printerlocatiebestand en geeft het de namen weer van de aangesloten printers in de Print Monitor en de vensters van Printer wijzigen.

Om uw aangesloten printers te kunnen gebruiken in combinatie met XDS Plus, dient u het printerlocatiebestand in te stellen door hierin de IPP-adressen van de betreffende printers in te voeren. De printercontrollers dienen te werken met DocuSP-software niveau 3.0 of hoger, of NPS 8.0 of hoger.

In de volgende gedeelten worden de procedures beschreven die beschikbaar zijn in de vensters van XDS-printerregistratie.

#### <span id="page-64-0"></span>**Toegang tot het printerlocatiebestand**

De beste manier om uw printers in het printerlocatiebestand op te nemen is gebruik te maken van het hulpprogramma XDSprinterregistratie.

#### <span id="page-64-1"></span>**Het printerlocatiebestand openen op Windows-systemen**

Als volgt te werk gaan om het printerlocatiebestand te openen op een Windows-systeem:

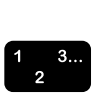

- 1. Het hulpprogramma XDS-printerregistratie starten door in het menu [Start] op uw werkstation de volgende opties te selecteren in de volgorde waarin deze hieronder staan:
	- a. [Programma's]
	- b. [Xerox-applicaties]
	- c. [XDS Plus Tool Suite <versie>]
	- d. [XDS Plus]
	- e. [XDS-printerregistratie]

Het venster Standaardbestand laden verschijnt, waarin u wordt gevraagd "Wilt u het standaard printerlocatiebestand laden?" [Ja] selecteren.

- 2. In het venster XDS-printerregistratie [Bestand: Openen] selecteren.
- 3. In het venster Openen bladeren naar het printerlocatiebestand dat is gemaakt tijdens het installeren van XDS Plus. De standaardlocatie is C:\Program Files\XPPS\XDS Plus Tool Suite <versie>.
- 4. Controleren of **printer.disc** wordt weergegeven in het veld [Bestandsnaam] en vervolgens [Openen] selecteren.

In het venster XDS-printerregistratie staan in de lijst ìGeregistreerde printersî de hostadressen van alle printers die al in dit bestand zijn opgenomen.

Indien het IP-adres van uw printer niet is toegevoegd, de instructies in dit hoofdstuk "Printers toevoegen aan de lijst geregistreerde printers" volgen.

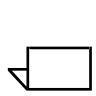

*OPMERKING: Indien de printer al is toegevoegd, [Opslaan/* Afsluiten] selecteren en niet de instructies in "Printers toevoegen *aan de lijst geregistreerde printersî volgen. Doorgaan met het gedeelte ìGebruikersvoorkeuren instellenî.*

#### <span id="page-65-0"></span>**Het printerlocatiebestand openen op Solaris-systemen**

Als volgt te werk gaan om het printerlocatiebestand te openen op een Solaris-systeem:

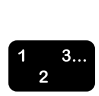

1. In File Manager dubbelklikken op het applicatiepictogram [XDS\_Printer\_Registration] dat zich in de volgende directory bevindt:

file:///<br/>basisdirectory>/Xerox\_Applications/ XDS\_Plus\_Tool\_Suite<versie>/XDS Plus

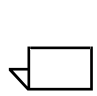

 $\Box$ 

*OPMERKING: Indien u wordt gevraagd "Do you want to run the selected application in a Shell Tool or without one?î de optie ìNo Shell Toolî selecteren.*

Er wordt een venster Action: Run geopend.

2. In het venster Action: Run [OK] selecteren. Het venster Run wordt geopend.

*OPMERKING: Indien er een printerregistratiebestand is gemaakt voor een vorige versie, wordt hiernaar verwezen als uw standaard printerregistratiebestand. Er wordt gevraagd of u dit bestand wilt openen.*

- 3. Wachten tot het venster XDS-printerregistratie wordt geopend. Dit kan enkele seconden duren.
- 4. In het venster XDS-printerregistratie [Openen] selecteren.
- 5. In het venster Openen het pad selecteren voor de printerregistratie.
- 6. Een printerlocatiebestand selecteren, zoals printer.disc. Dit zou nu zichtbaar moeten zijn in het vak [Bestandsnaam]. [Openen] selecteren.
- 7. In het venster XDS-printerregistratie staan in de lijst ìGeregistreerde printersî de hostadressen van alle printers die al in dit bestand zijn opgenomen.

#### <span id="page-66-0"></span>**Printers toevoegen aan de lijst Geregistreerde printers met het hulpprogramma Printerregistratie**

Indien u documenten wilt afdrukken met XDS Plus, dient u het hulpprogramma XDS-printerregistratie te gebruiken om de IPPadressen van de aangesloten printer toe te voegen aan de lijst met geregistreerde printers.

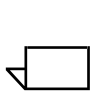

*OPMERKING: XDS Plus ondersteunt veel printertypes, waaronder LPR-printermodellen. ASCII-kenmerken worden naar deze LPR-printers verzonden en kunnen worden ingesteld met behulp van het hulpprogramma Printerregistratie.*

#### Voorbeeld:

#### **http://server.xerox.com:631/servlet/IPPServlet.IppPrinter/ default**

De volgende handelingen uitvoeren om de IPP-adressen van de aangesloten printers toe te voegen aan het printerlocatiebestand.

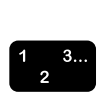

- 1. Het printerlocatiebestand openen. "Toegang tot het printerlocatiebestand" in dit document raadplegen voor de procedure.
- 2. [Toevoegen...] selecteren.
- 3. In het venster Printer toevoegen de optie IPP-printer of LPRprinter selecteren en [Volgende] selecteren.

Indien LPR wordt geselecteerd, het IP-adres en de naam van de wachtrij typen en Printertype selecteren. [Voltooien] selecteren.

Indien IPP wordt geselecteerd, in het volgende venster DocuSP-printer of Andere printer selecteren. [Volgende] selecteren. Het IP-adres typen in het veld Hostnaam/IPadres en [Volgende] selecteren.

De hostnaam en het IP-adres invoeren.

- 4. [Opslaan] selecteren om de nieuwe invoer op te slaan.
- 5. Stap 3 t/m 5 herhalen voor alle eventuele andere printers die u wilt registreren. Deze dienen controllers te hebben waarop DocuSP 3.0 of hoger, of NPS 8.0 of hoger wordt gebruikt.
- 6. Wanneer u klaar bent, [Afsluiten] selecteren.

#### <span id="page-67-0"></span>**De locatie van het printerlocatiebestand opgeven voor Windows en Macintosh**

Om XDS Plus in staat te stellen het printerlocatiebestand (printer.disc) te vinden en toegang te krijgen tot de aangesloten printers, dient u de locatie van het printerlocatiebestand op te geven. U kunt dit doen vanuit het venster Voorkeursinstellingen in XDS Plus. Indien u het printerlocatiebestand verplaatst in het bestandssysteem van uw werkstation, dient u de nieuwe locatie in te voeren in het venster Voorkeursinstellingen.

Als volgt te werk gaan om de locatie van het printerlocatiebestand op te geven:

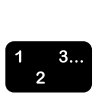

- 1. XDS Plus openen.
- 2. Opties selecteren.
- 3. Voorkeursinstellingen selecteren.
- 4. Het tabblad Printers selecteren. Bij de locatie van het printerlocatiebestand de locatie van het printerlocatiebestand invoeren of er naar toe bladeren.

Voor Windows **file:\\\c:\Program Files\...** invoeren

Voor Macintosh **file:\\\applications\...** invoeren

#### <span id="page-68-0"></span>**De locatie van het printerlocatiebestand opgeven uitsluitend voor Solaris**

Als volgt te werk gaan om gebruikersvoorkeursinstellingen in te stellen:

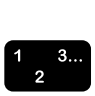

- 1. Naar [Start: Programma's: Xerox-applicaties: XDS Plus Tool Suite <versie> : XDS Plus] gaan.
- 2. Wanneer XDS Plus verschijnt, het menu [Opties] en vervolgens [Voorkeursinstellingen] selecteren.
- 3. Op het tabblad IPP bij IPP Seed File Location het volgende typen:

#### **file:///C:\Program Files\xpps\XDS Plus Tool Suite <versie>\printer.disc**

Hieronder staat een voorbeeld van hoe dit zou kunnen worden ingevoerd:

**file:///C:\Program Files\xpps\XDS Plus Tool Suite 3.1.011\printer.disc**

4. [Opslaan] selecteren.

## <span id="page-68-1"></span>**Printerlijst wijzigen**

U kunt items in de lijst "Geregistreerde printers" wijzigen door als volgt te werk te gaan:

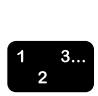

- 1. Het printerlocatiebestand openen.
- 2. Er wordt een lijst met geregistreerde printers weergegeven. De printer selecteren die u wilt wijzigen.
- 3. [Wijzigen...] selecteren.
- 4. In het dialoogvenster Printer wijzigen de gewenste wijzigingen aanbrengen in de printergegevens en [Voltooien] selecteren.
- 5. [Voltooien] selecteren. XDS-printerregistratie wordt weergegeven.
- 6. [Bestand: Opslaan] selecteren.

## <span id="page-69-0"></span>**Printer verwijderen**

Als volgt te werk gaan indien u een printer wilt verwijderen uit de lijst "Geregistreerde printers":

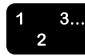

- 1. In het venster XDS-printerregistratie de printer selecteren die u wilt verwijderen.
- 2. [Verwijderen] selecteren.
- 3. [Ja] selecteren in het venster Bevestiging verwijdering dat wordt geopend.

De printer wordt uit de lijst verwijderd.

4. [Opslaan] selecteren om het aangepaste bestand op te slaan. [Afsluiten] selecteren zonder op [Opslaan] te klikken indien u het venster wilt sluiten zonder de wijzigingen op te slaan.